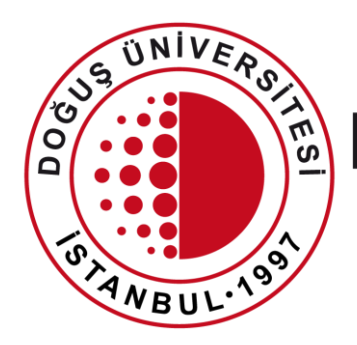

# DOĞUŞ ÜNİVERSİTESİ

BİLGİ İŞLEM MERKEZİ MÜDÜRLÜĞÜ

DouOnlineSınav Sistemi Sınav Oluşturma

[bim@dogus.edu.tr](mailto:bim@dogus.edu.tr)

## DouOnlineSınav Sistemi

Öğretim elemanlarının dokümanda belirtilen aşamaları takip etmeleri büyük önem taşımaktadır.

Belirtilen işlemler dışında, uygulama/seçim yapılması işleyişte soruna yol açacağından öğrencilere yönelik uygulamaları etkileyebileceklerdir.

Bu duruma sebebiyet verilmesi durumunda sorumluluk ilgili öğretim elemanına ait olacaktır.

# DouOnlineSınav Sistemi

- 1. [Sisteme Giriş](#page-3-0)
- 2. [Sınav Oluşturma](#page-4-0), [Düzenleme](#page-12-0)
	- a. [Yeni bir soru](#page-13-0)
		- i. Coktan seçmeli sınav
		- ii. [Yazılı sınav](#page-19-0)
	- b. [Soru Bankasından soru ekleme](#page-24-0)
	- c. [Rasgele soru ekleme](#page-25-0)
	- d. [Not Alanı !!!](#page-27-0)
	- e. [Sınav Görünüm](#page-29-0)
	- f. [Değerlendirme](#page-33-0)
	- g. [Excel'e aktarma](#page-38-0)

# <span id="page-3-0"></span>Sisteme Giriş

- İnternet tarayıcınızda **[douonlinesinav.dogus.edu.tr](http://douonline.dogus.edu.tr/)**  adresini yazarak sisteme ulaşınız.
- **Akademisyen Girişi**'ne tıklayıp, kullanıcı adı (domain) ve şifrenizi yazınız.
- Toplama işlemini yazınız.
- **Giriş Yap** butonuna tıklayınız.

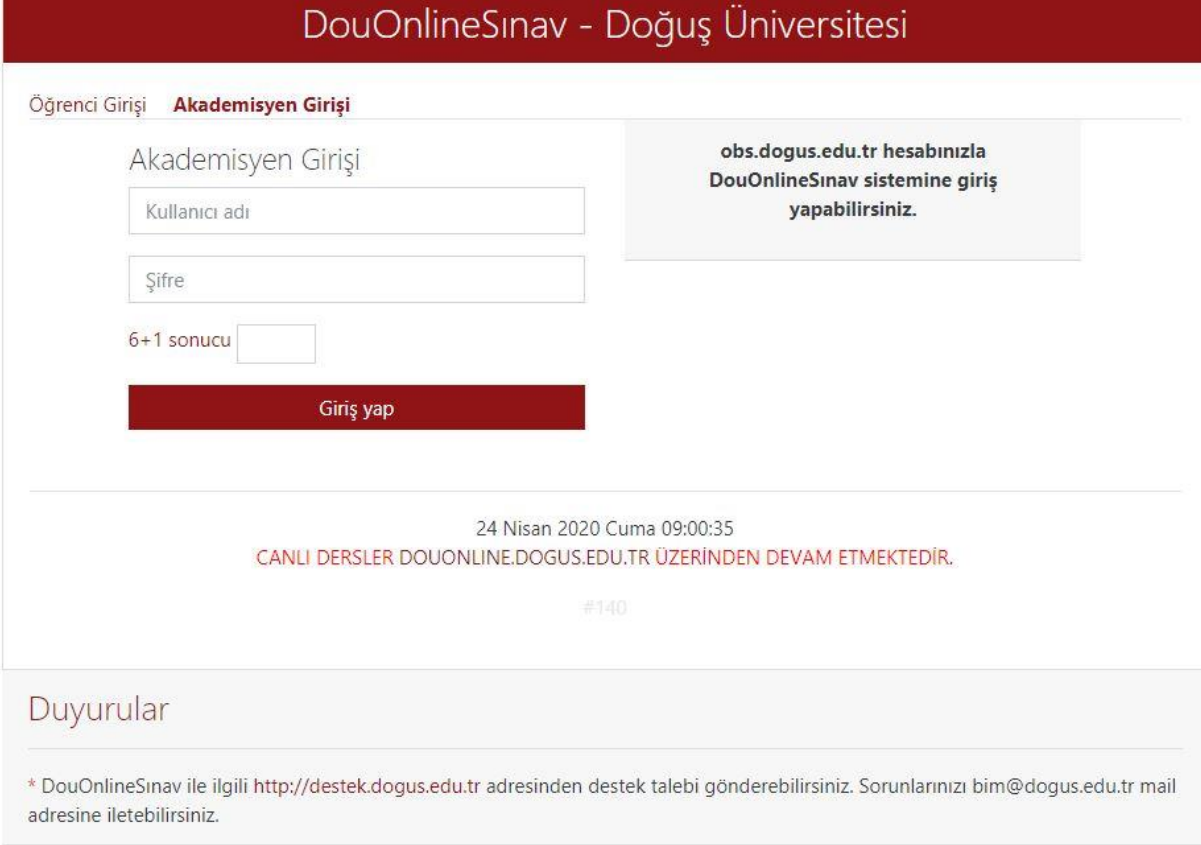

- <span id="page-4-0"></span>• Sisteme giriş yaptıktan sonra vermekte olduğunuz **aktif dönem dersleriniz**  görüntülenecektir.
- Dersleriniz görünmüyor ise, sağ üst köşedeki **Derslerimi Güncelle**  butonuna basınız.
- Dersleriniz güncellendi ise yeniden giriş yapmalısınız.
- Dersleriniz güncel ise **Kayıt Bulunamadı** uyarı penceresi çıkacaktır.
- Sınav oluşturmak istediğiniz dersin adına tıklayarak, dersin içerisine giriniz.

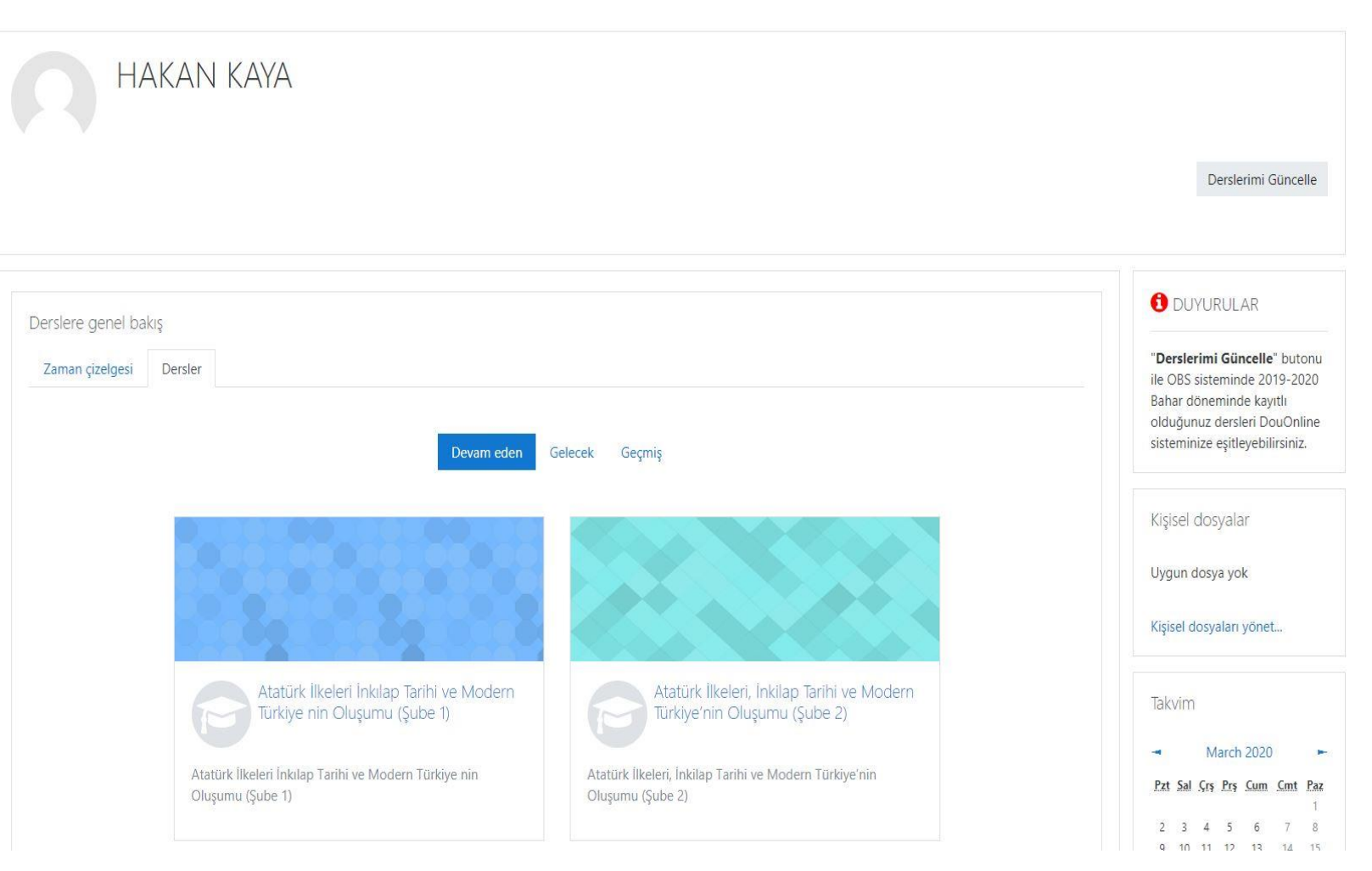

- Dersin içerisinde iken **Eylemler**  simgesine tıklayınız.
- Açılan alandan **Düzenlemeyi Aç**  linkine tıklayınız.
- (Artık dersin içerisinde düzenleme, ekleme ve çıkarma işlemlerini yapabilirsiniz. )

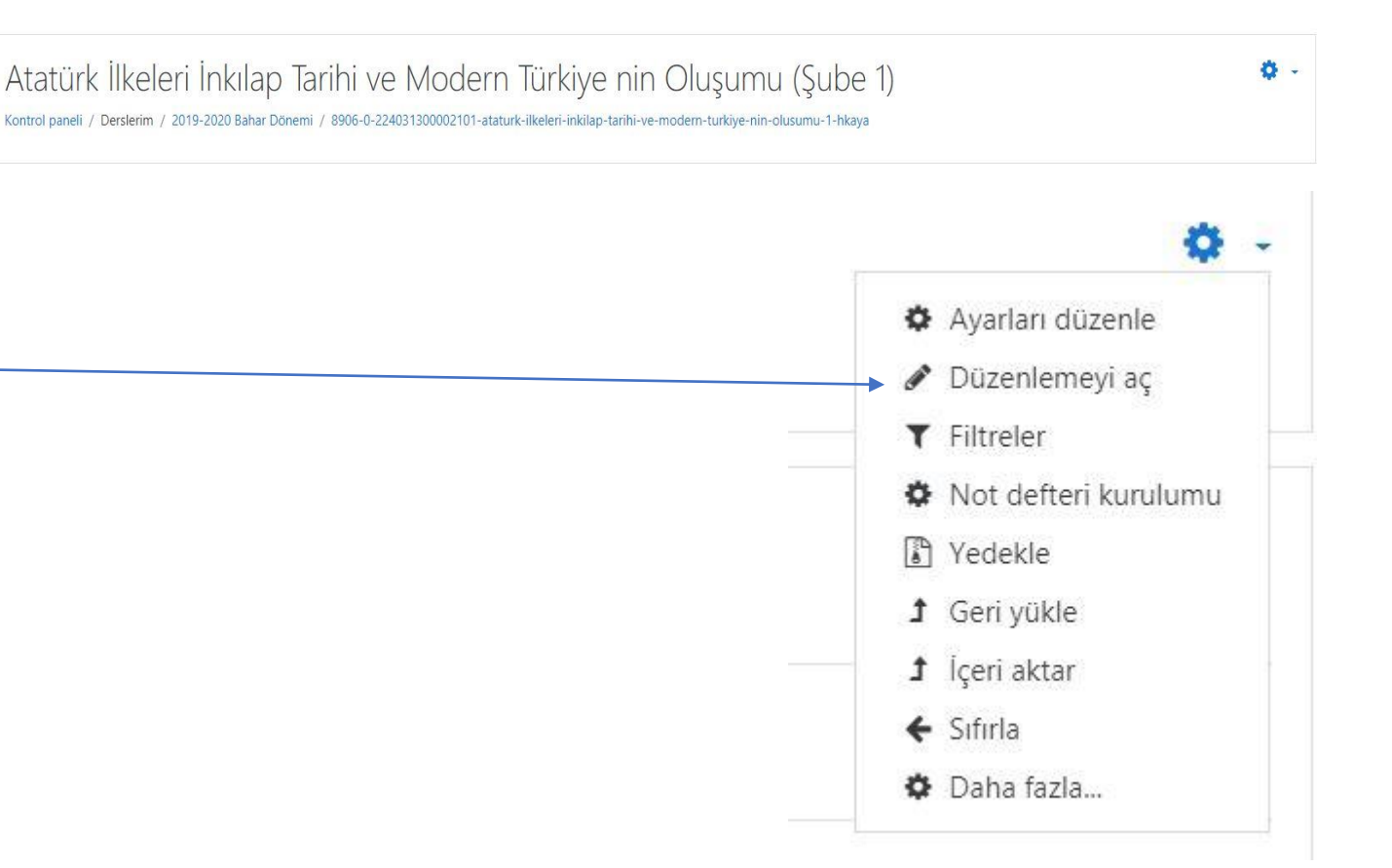

- Sınavı 1. Haftanın üzerinde bulunan **boş-isimsiz** haftada oluşturmalısınız.
- Sınav oluşturmak için **Yeni bir etkinlik ya da kaynak ekle** linkine tıklayınız.

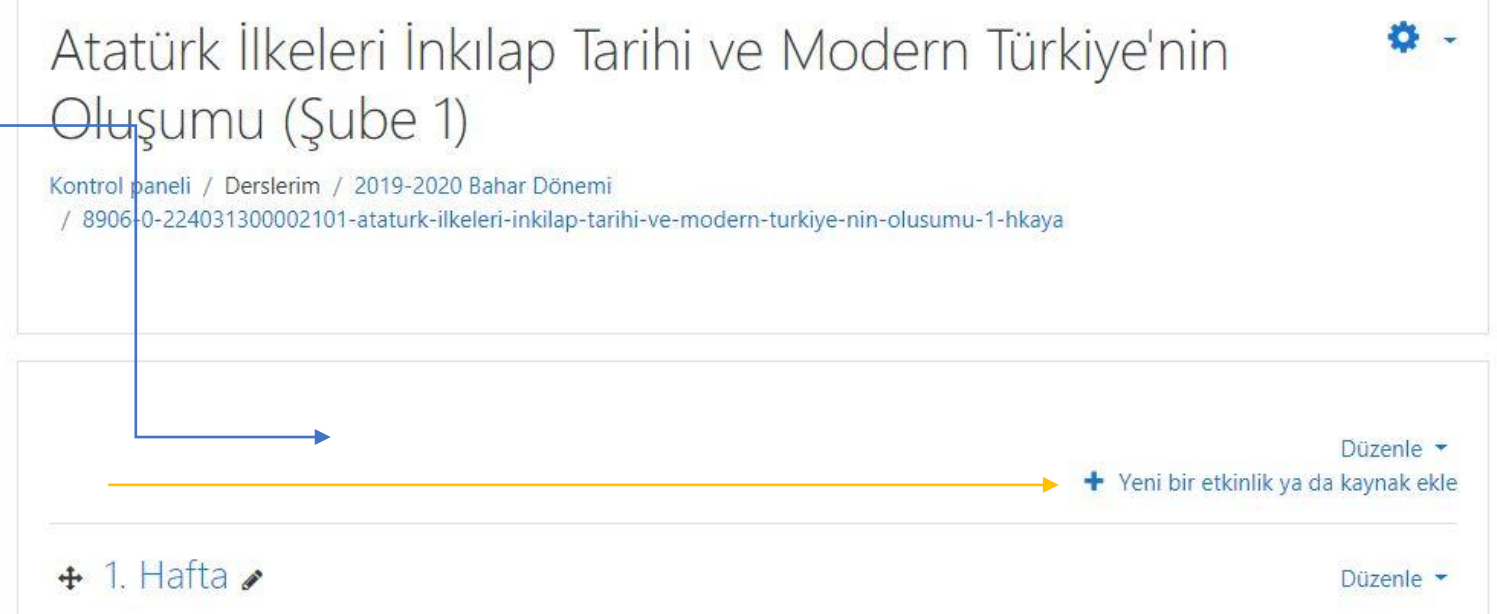

- Açılan pencereden **Sınav** etkinliğini seçiniz.
- Pencerenin sağ alt köşesinde bulunan **Ekle** butonuna basınız.

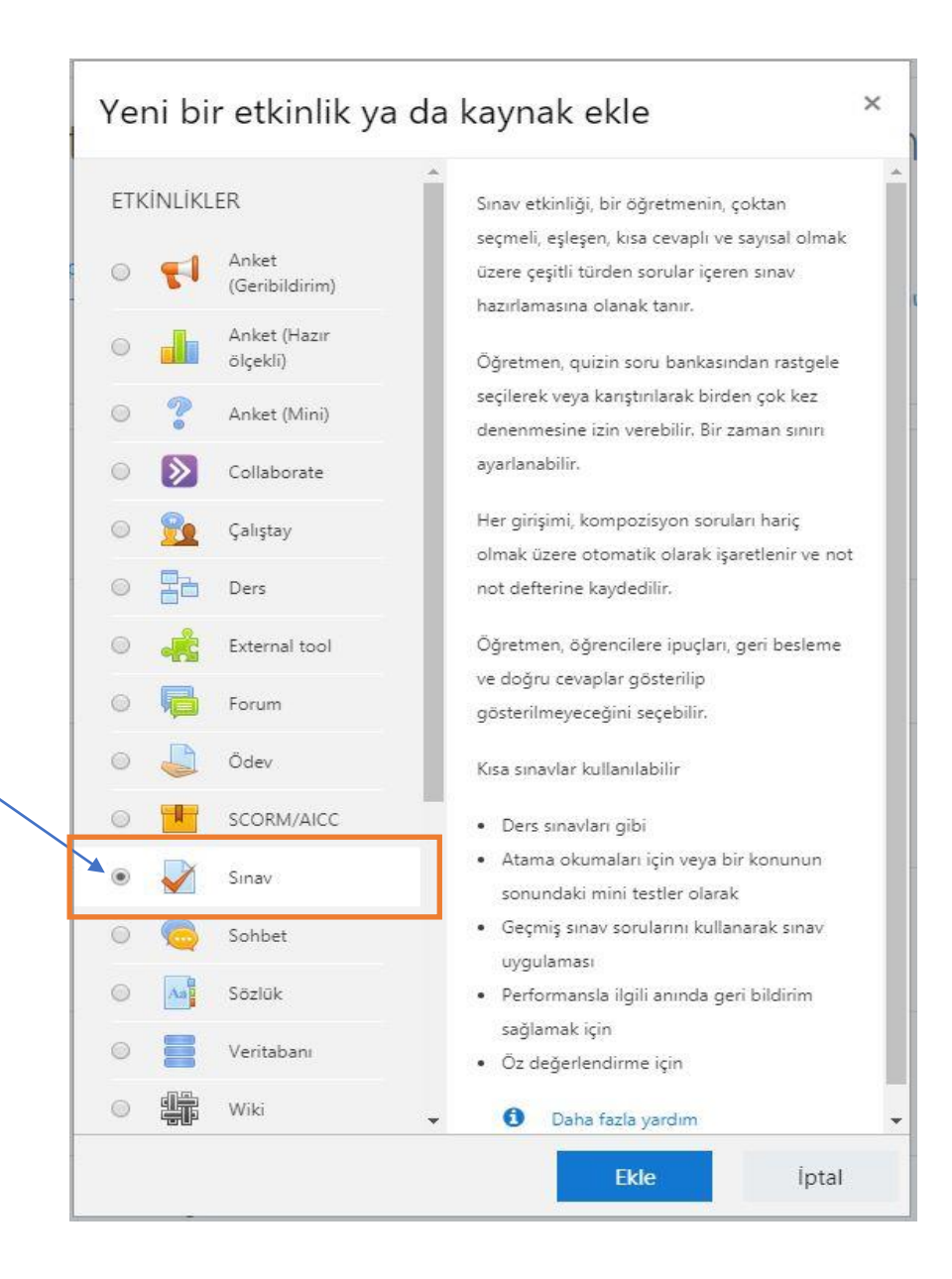

 $\overline{\mathbf{v}}$ 

- **Ad :** Sınavın adını giriniz.
- **Tanıtım :** Sınav ile ilgili açıklama girebilirsiniz. **Ders sayfasında açıklama göster** alanına tıklayınız.

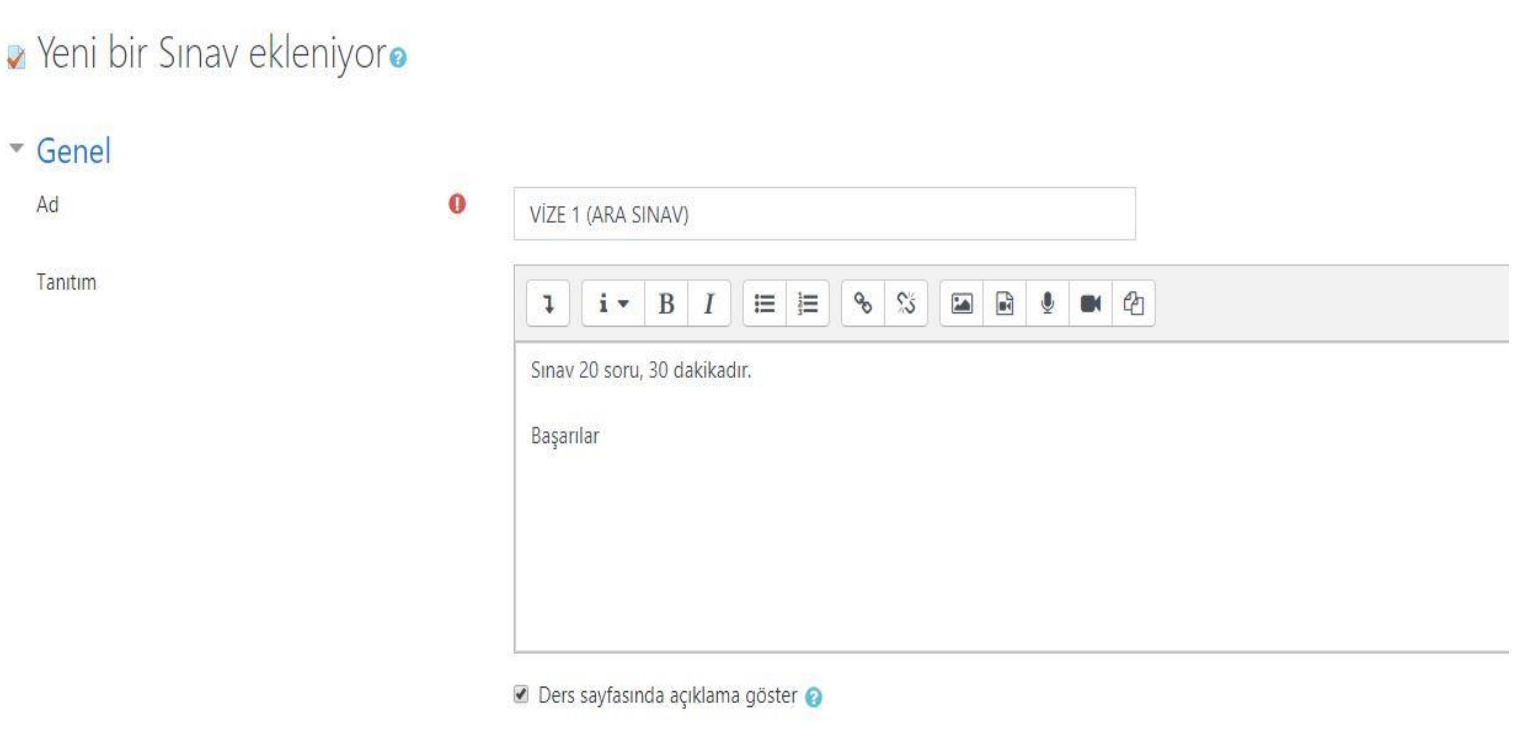

- **Sınavı Başlat : Etkinleştir** butonunu işaretleyip, sınavın başlangıç tarih ve saatini seçiniz.
- **Sınavı Bitir : Etkinleştir** butonunu işaretleyip, sınavın bitiş tarih ve saatini seçiniz.

 $\overline{z}$  Zamanlar

Sinavi baslat

Sınavı bitir

Zaman siniri

Süre dolduğun

Gönderme süre

- **Zaman Sınırı : Etkinleştir** butonunu işaretleyip, süreyi seçiniz.
- Bu örnekte sınav süresi 4 saat olarak belirlenmiştir. Bu sürede her öğrenci için **Zaman Sınırı** 30 dk'dır. Öğrenci 4 saat içerisinde sınavı başlatmalıdır, sınav zaman sınırı 30 dk'yı geçemez.
- Sınav zaman sınırı dikkate alınmaksızın, sınav belirtilen sınav aralığının bitiminde kapanacaktır.
- İnternet bağlantısı ya da elektrik kesintisi sorunu yaşayan öğrenci sınav süreci içerisinde sisteme tekrar giriş yaparak sınava kaldığı yerden devam edebilir, başka cihazla da sınavına kaldığı yerden devam edebilir.(İkinci sınav hakkı teknik kontroller sonucunda öğrencinin beyanı doğrulanırsa verilecektir)
- Süreci içerisinde sınava katılmayan, 2.sınav hakkı talep etmeyen ya da talebi uygun görülmeyen öğrenciler, sınava girmedi olarak olarak notlandırılacaktır.
- Öğrencinin internet bağlantısı kopması, elektrik kesintisi vs. sebeplerle 2nci kez sınav girebilmesi için sınav süresinin minimum 6 saat olması tavsiye edilir.

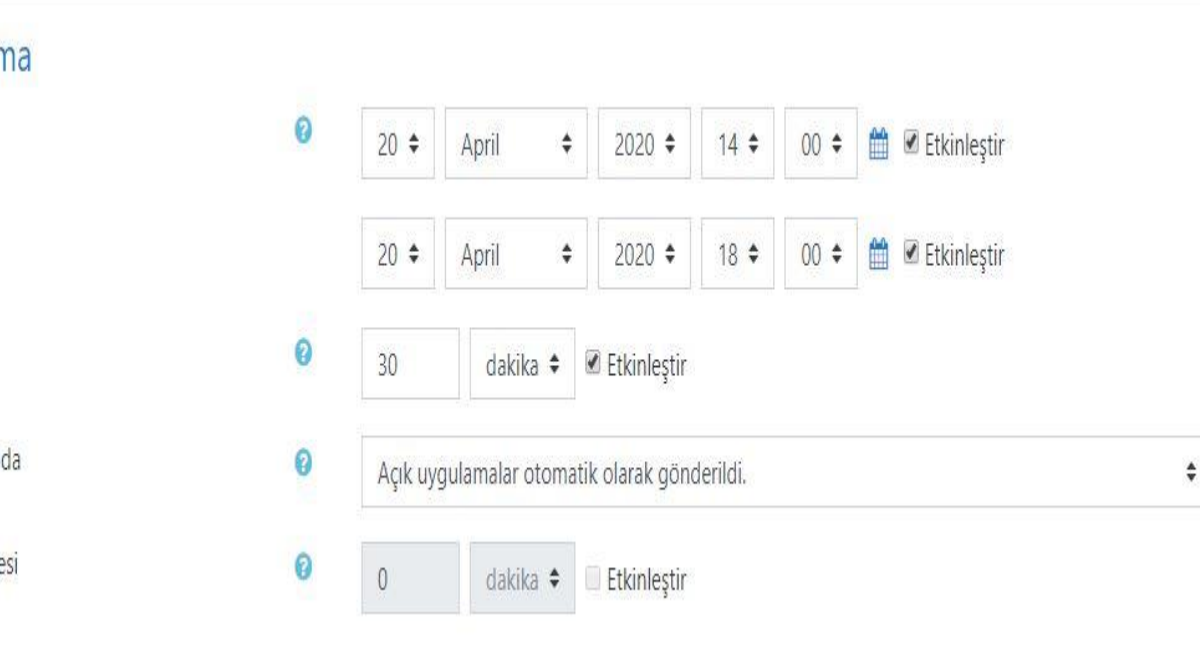

- **Düzen** alanında **Yeni sayfa-Her Soru, Şimdi tekrar sayfalandır** alanını işaretleyiniz.
- Her sorunun tek sayfada görüntülenmesini sağlar.
- İşaretlenmez ise tüm sorular tek sayfada görüntülenir.
- Sınavda soruların Serbest veya Ardışık gelmesini düzenleyebilirsiniz.
- **Düzen** alanında **Daha fazla göster** linkine tıklayınız.
- **Geziti yöntemi** alanında Serbest veya Ardışık seçiniz.
- Eğer Serbest seçerseniz öğrenci sorularda geri gidebilir, ileri gidip soruları görebilir.
- Eğer Ardışık seçerseniz öğrenci ilk sorudan itibaren sırayla soruları görecektir. İleri -geri gidemeyecektir. Cevaplamadığı soruya geri dönemez.

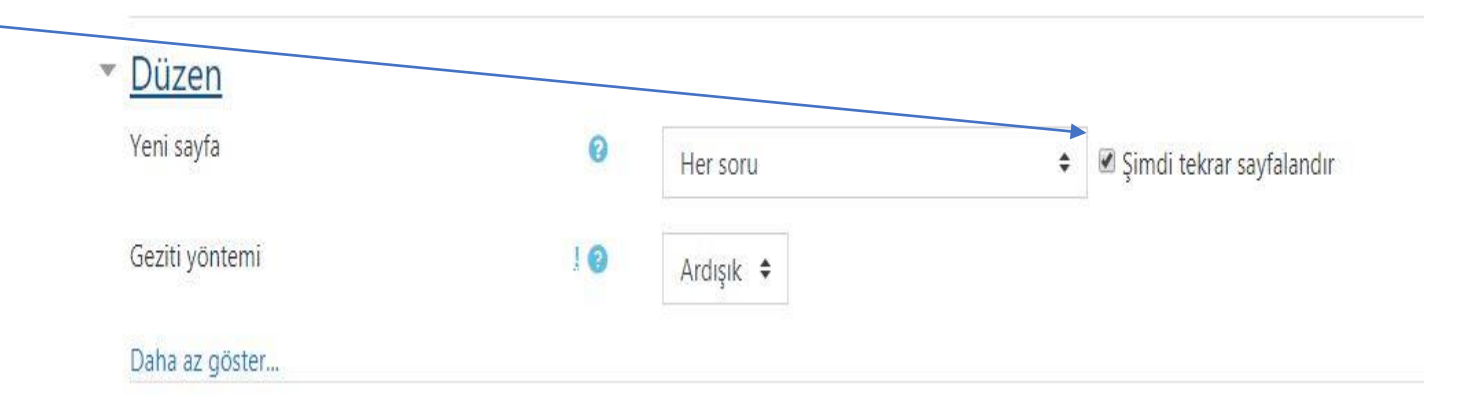

- Diğer ayarlar sistemde otomatik tanımlanmıştır. Bu alanlarda değişiklik yapmayınız !
- **Kaydet ve Göster**  butonuna tıklayınız.

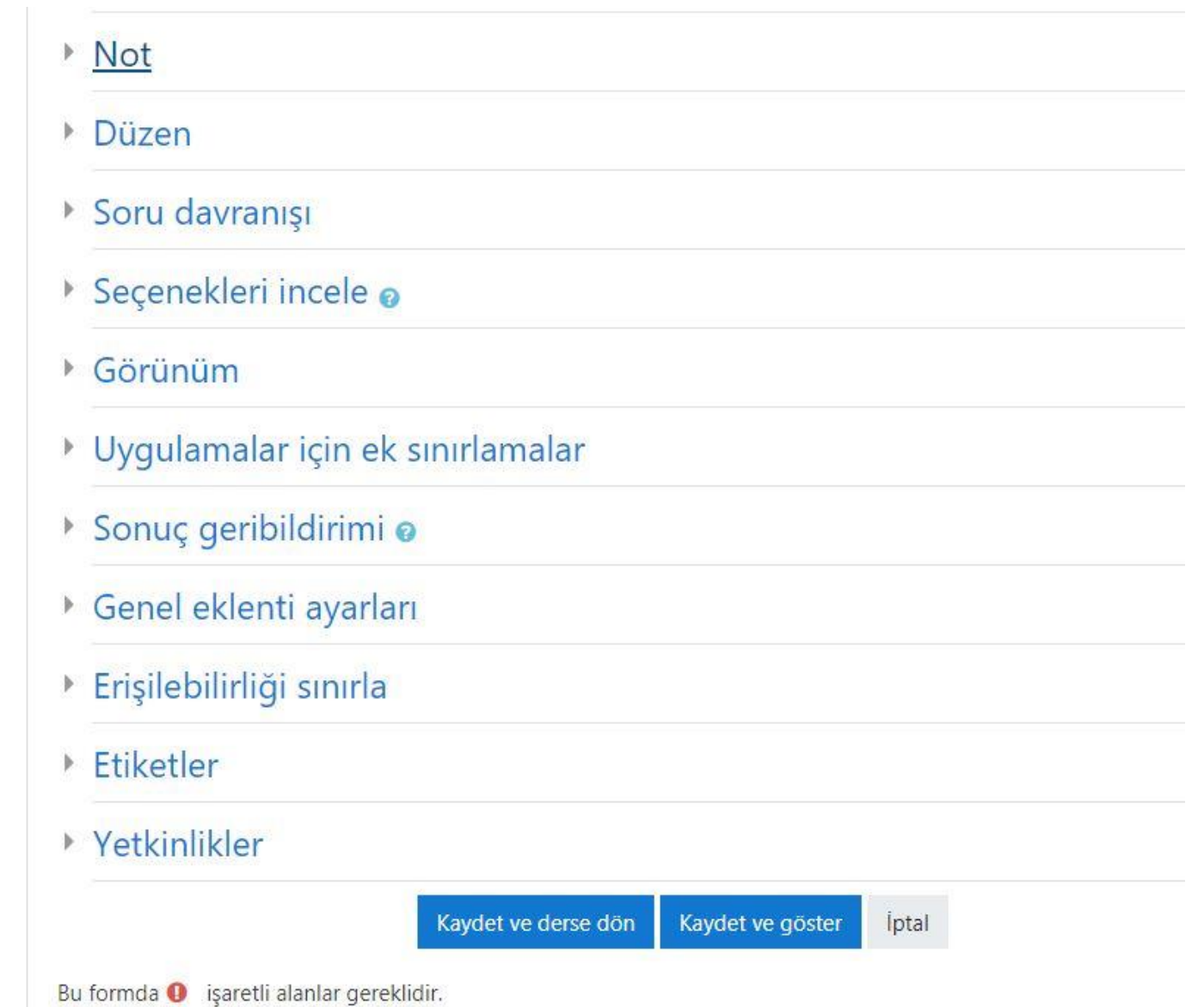

#### <span id="page-12-0"></span>Sınav Oluşturma – Sınavı Düzenle

- Tanımlanmış sınav ekranı bu şekildedir.
- Artık sınavın içerisine girip soru oluşturabilirsiniz.
- Sınavı Düzenle butonuna tıklayınız.

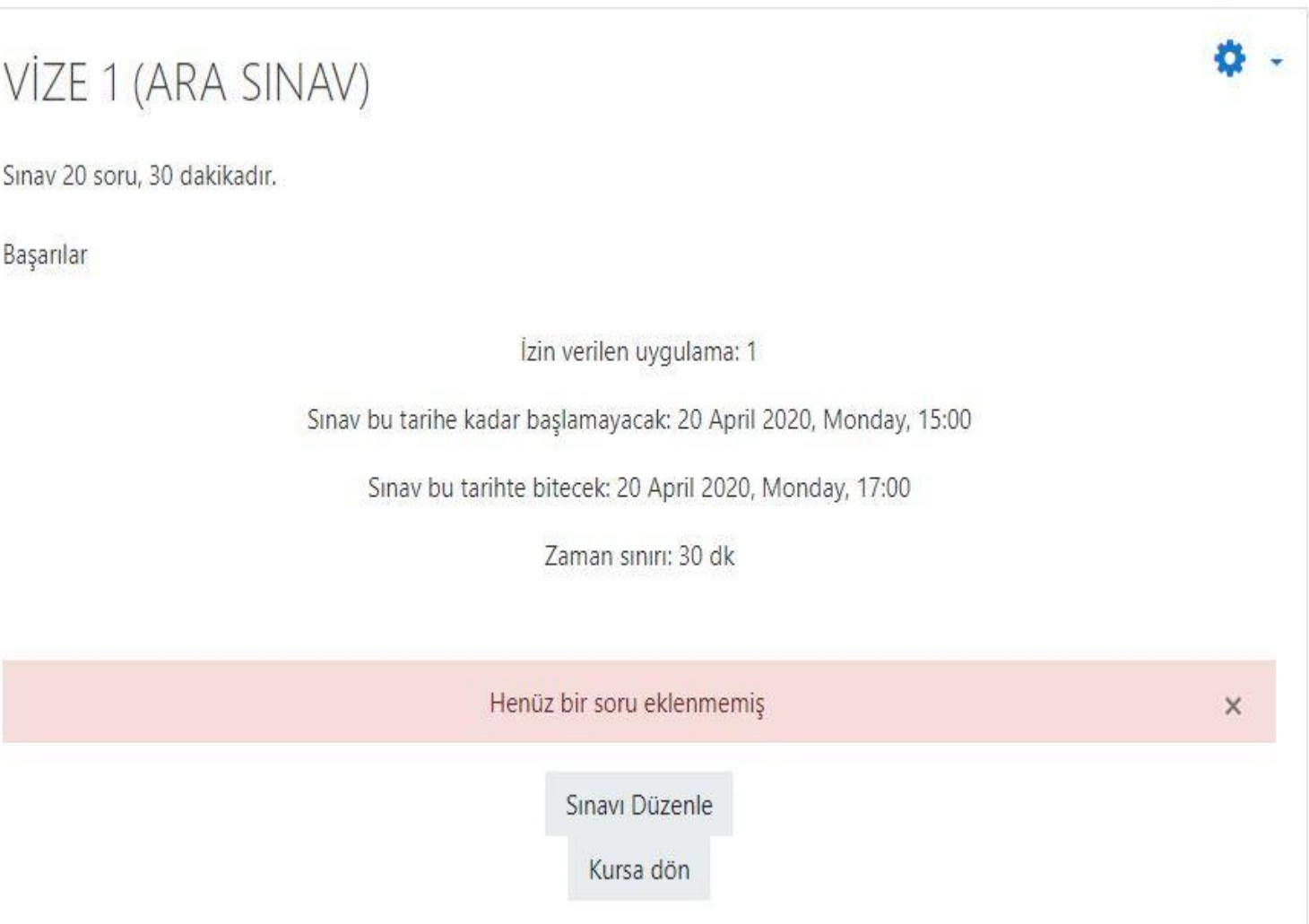

## <span id="page-13-0"></span>Sınav Oluşturma – Yeni bir soru

- Ekranın sağında bulunan **Ekle** linkine tıklayınız.
- Yeni bir soru : Bu alandan tek tek soru oluşturabilirsiniz.
- Soru bankasından : Bu alandan daha önce oluşturmuş olduğunuz soru bankasından soru seçebilirsiniz.
- Rasgele bir soru: Bu alandan her öğrencinin sınav esnasında ekranına rasgele soru çıkması için kullanabilirsiniz.
- Bu alanların anlatımına sonraki slaytlarda devam edilecektir.

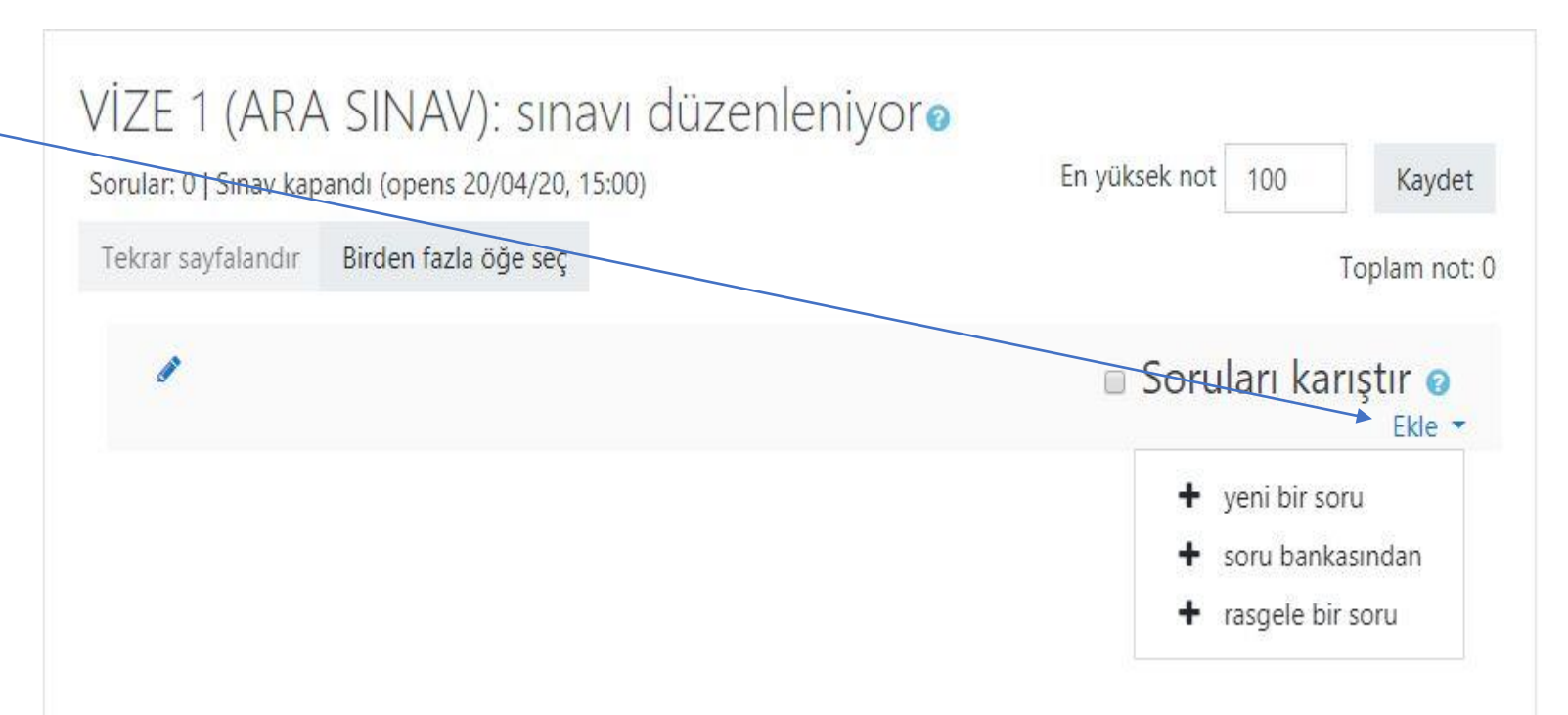

- <span id="page-14-0"></span>• Ekranın sağında bulunan **Ekle** linkine tıklayınız.
- Yeni bir soru linkine tıklayınız.
- Çoktan seçmeli eklentisini seçiniz.
- **Ekle** butonuna tıklayınız.

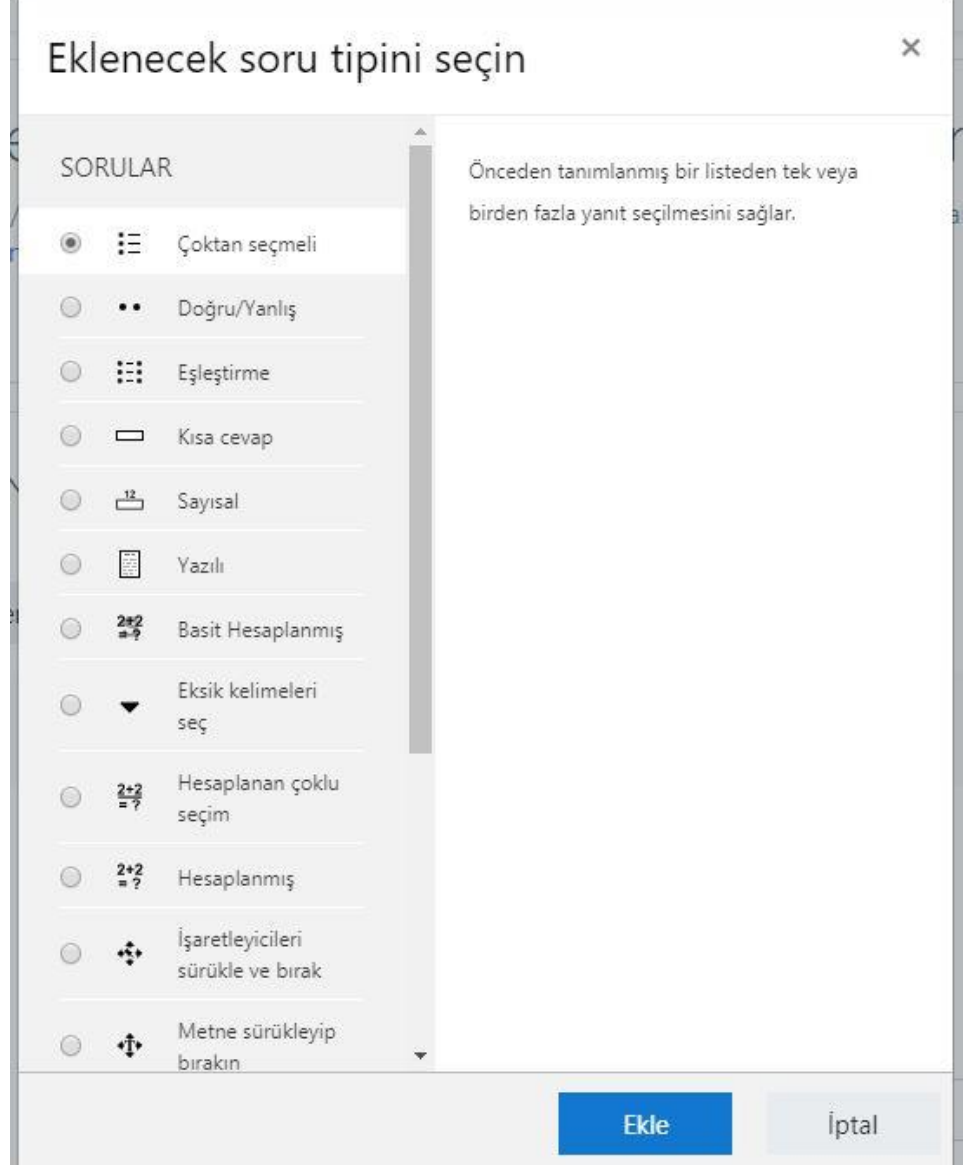

- **Soru Adı** kısmına soruyu yazınız.
- **Soru Metni** kısmına da soru adını değiştirmeden aynısını yazınız.

! Eğer sorunuzda matematiksel formül veya resim, video, link, doküman eklemek isterseniz bir sonraki slayta bakınız.

- **Varsayılan Not** kısmı 1 olması, soru ağırlıklarının eşit olacağını ifade eder.
- Eğer 20 soru sorup her sorunun 5 puan olmasını istiyorsanız bu alanı değiştirmeyiniz.
- Eğer 20 soruda sorudaki puanlar farklı olacaksa bu alanı sorunun puan değeri olarak güncelleyebilirsiniz.

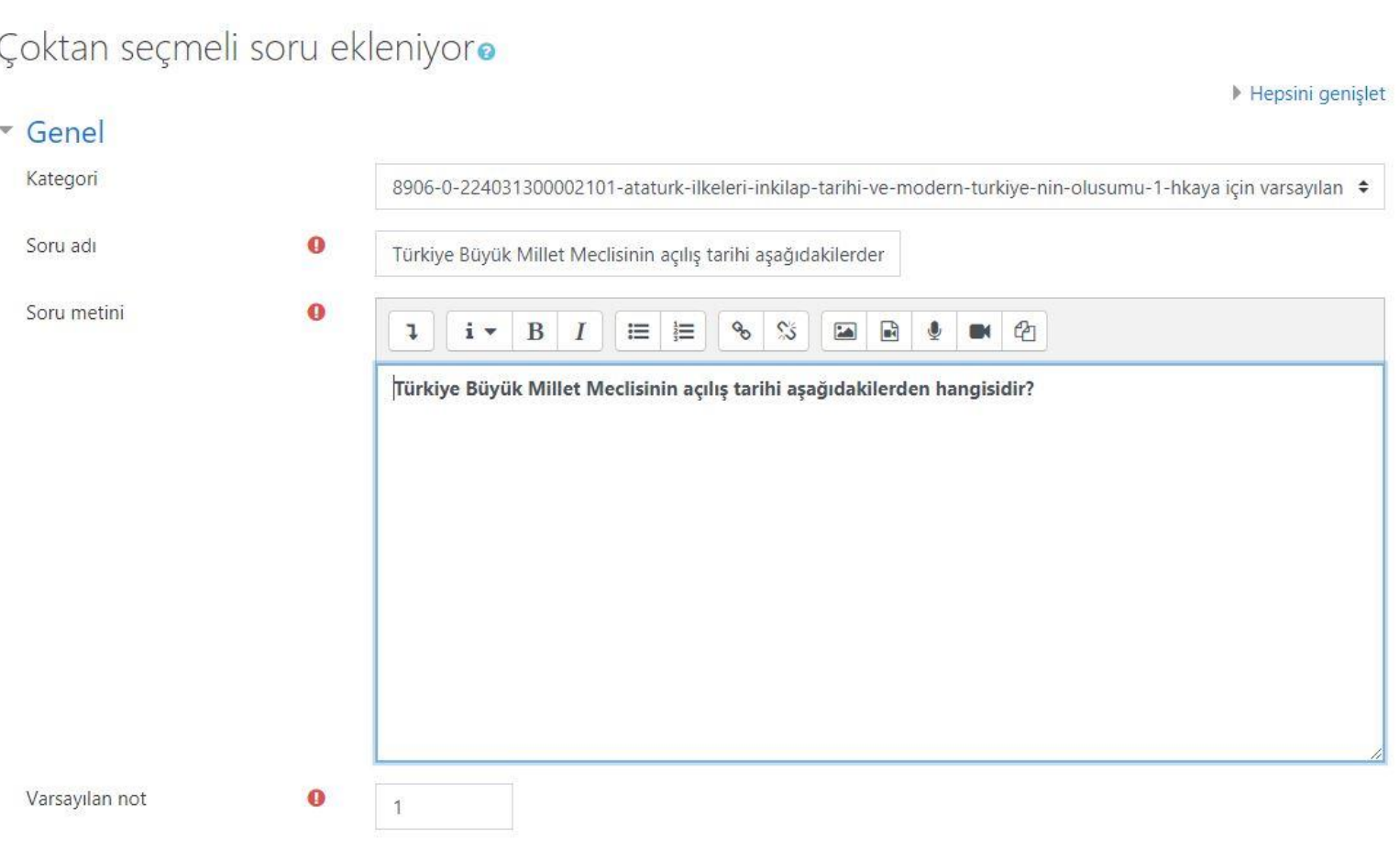

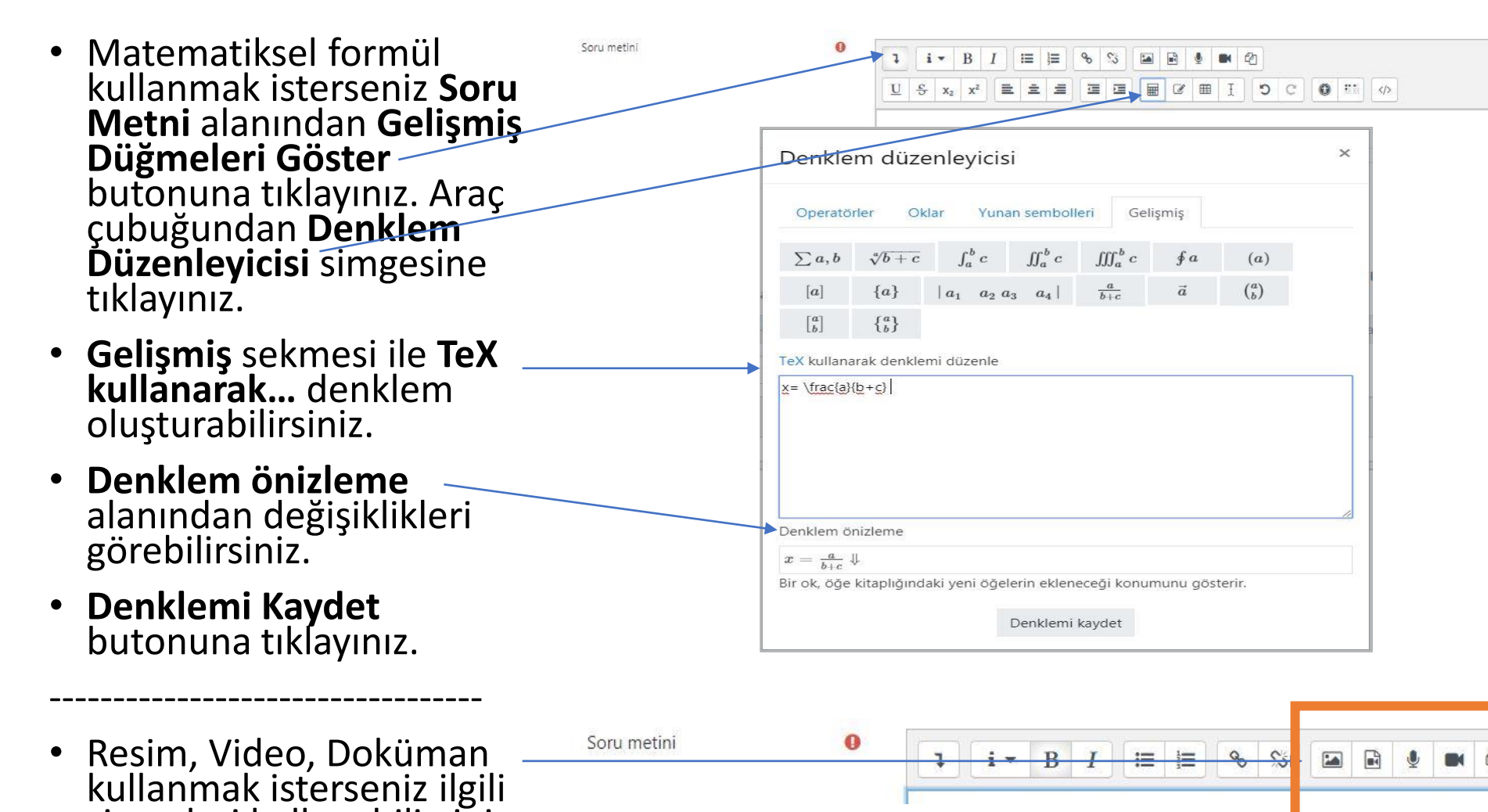

simgeleri kullanabilirsiniz.

- **Cevaplar** alanında **1. ve 5. seçenek** kısımlarına sorunun şıklarını yazınız.
- Doğru cevabın olduğu seçenekte **Not** kısmını **%100** olarak seçiniz.
- **Değişiklikleri Kaydet**  butonuna tıklayınız.
- Diğer seçeneklerde bu alan **Hiçbiri** olarak kalmalıdır.
- Seçeneklerde kesinlikle numaralandırma kullanmayınız. Sistem şıkları otomatik atayacaktır.

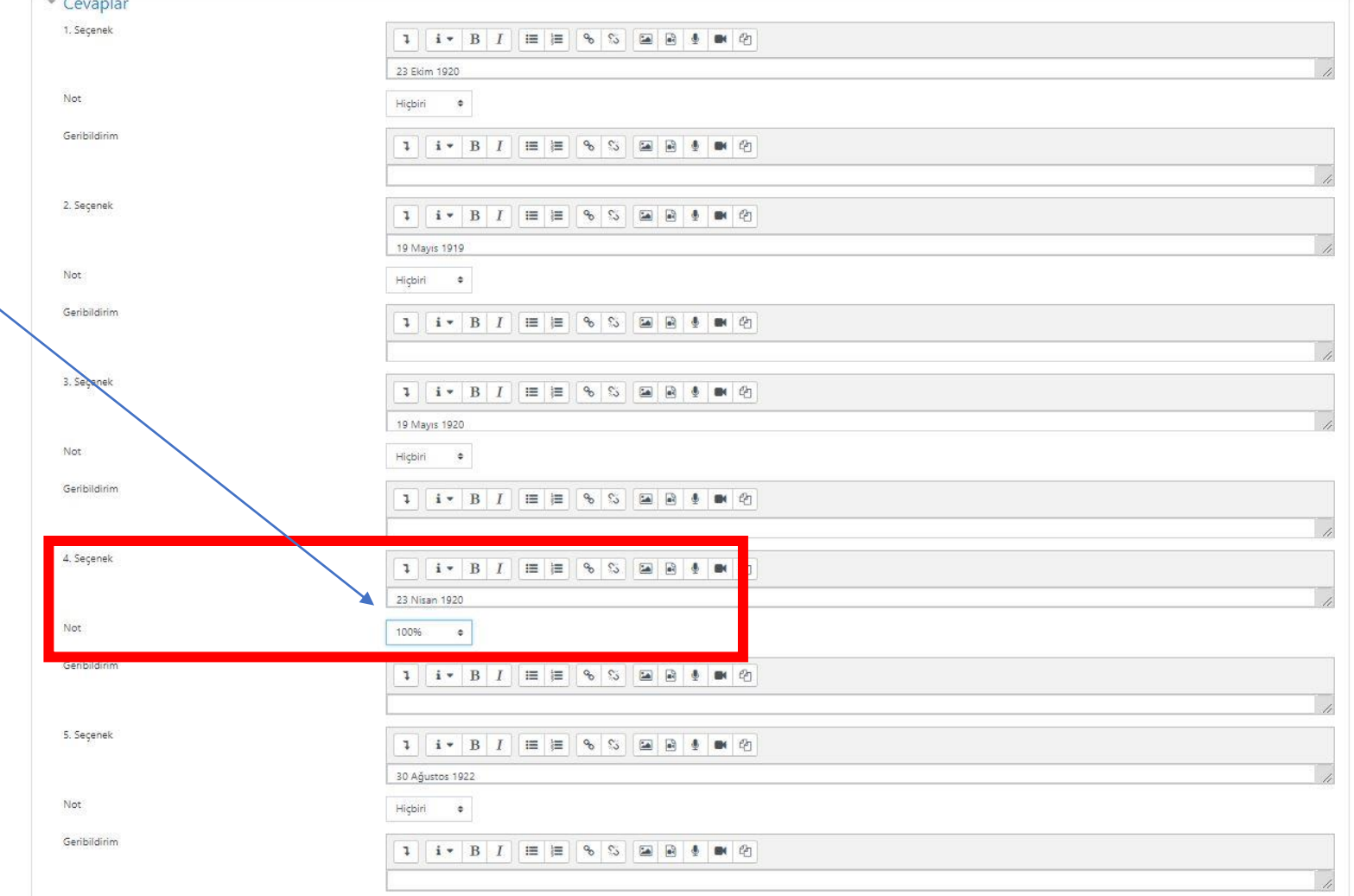

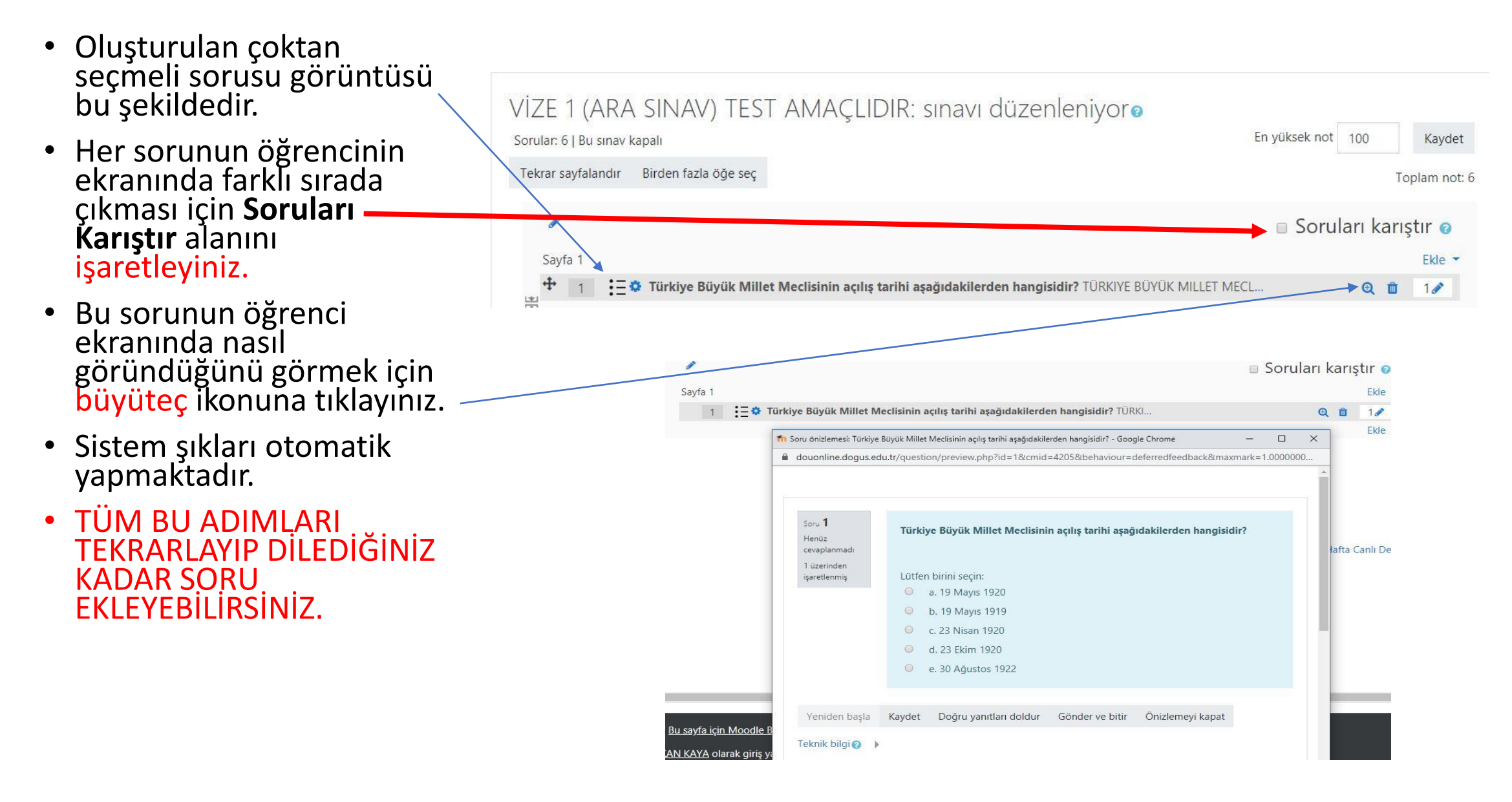

- <span id="page-19-0"></span>• Ekranın sağında bulunan **Ekle** linkine tıklayınız.
- Yeni bir soru linkine tıklayınız.
- Yazılı eklentisini seçiniz.
- **Ekle** butonuna tıklayınız.

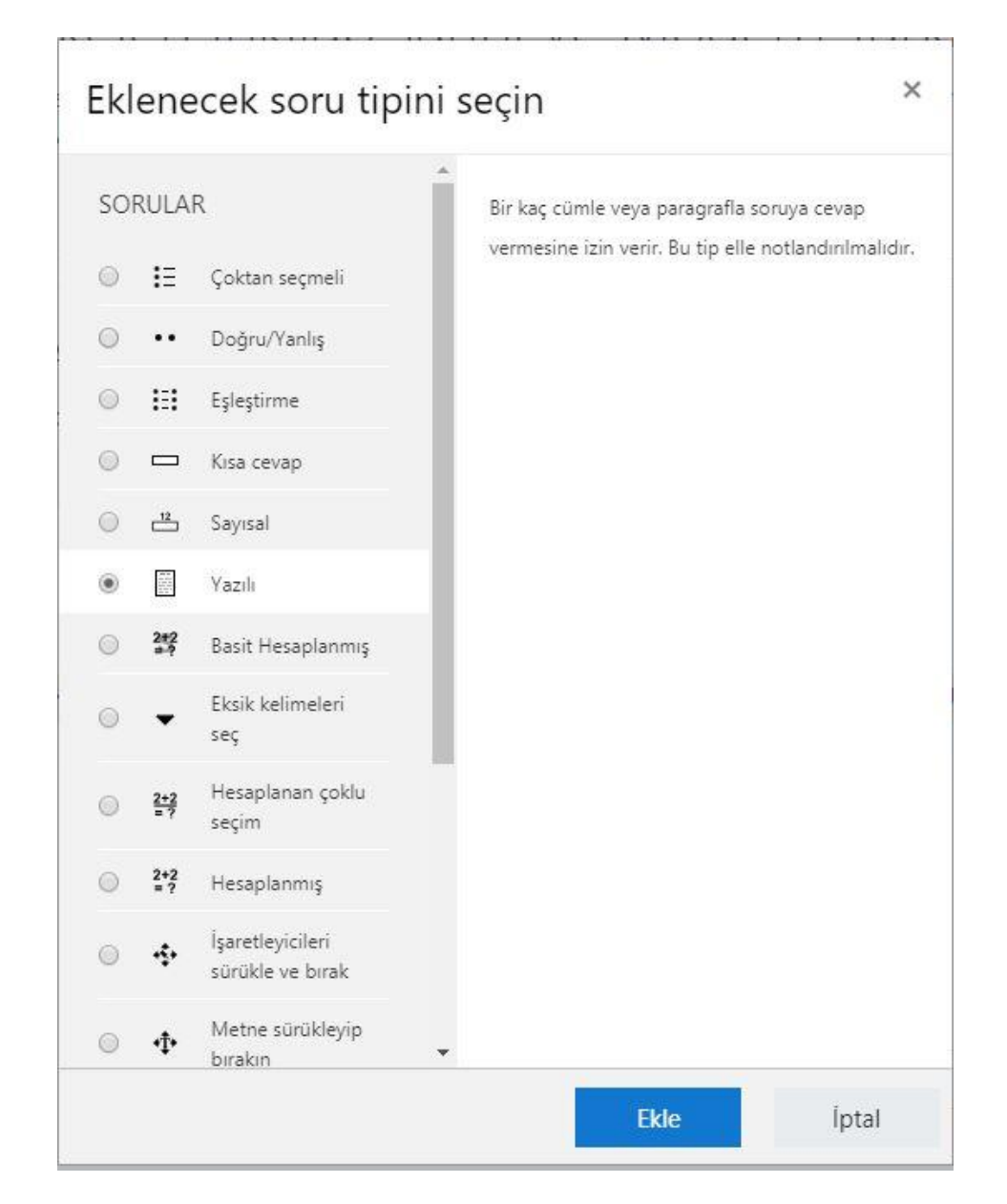

- **Soru Adı** kısmına soruyu yazınız.
- **Soru Metni** kısmına da soru adını değiştirmeden aynısını yazınız.

Eğer sorunuzda matematiksel formül veya resim, video, link, doküman eklemek isterseniz bir sonraki slayta bakınız.

- **Varsayılan Not** kısmı 1 olması, soru ağırlıklarının eşit olacağını ifade eder.
- Eğer 20 soru sorup her sorunun 5 puan olmasını istiyorsanız bu alanı değiştirmeyiniz.
- Eğer 20 soruda sorudaki puanlar farklı olacaksa bu alanı güncelleyebilirsiniz.

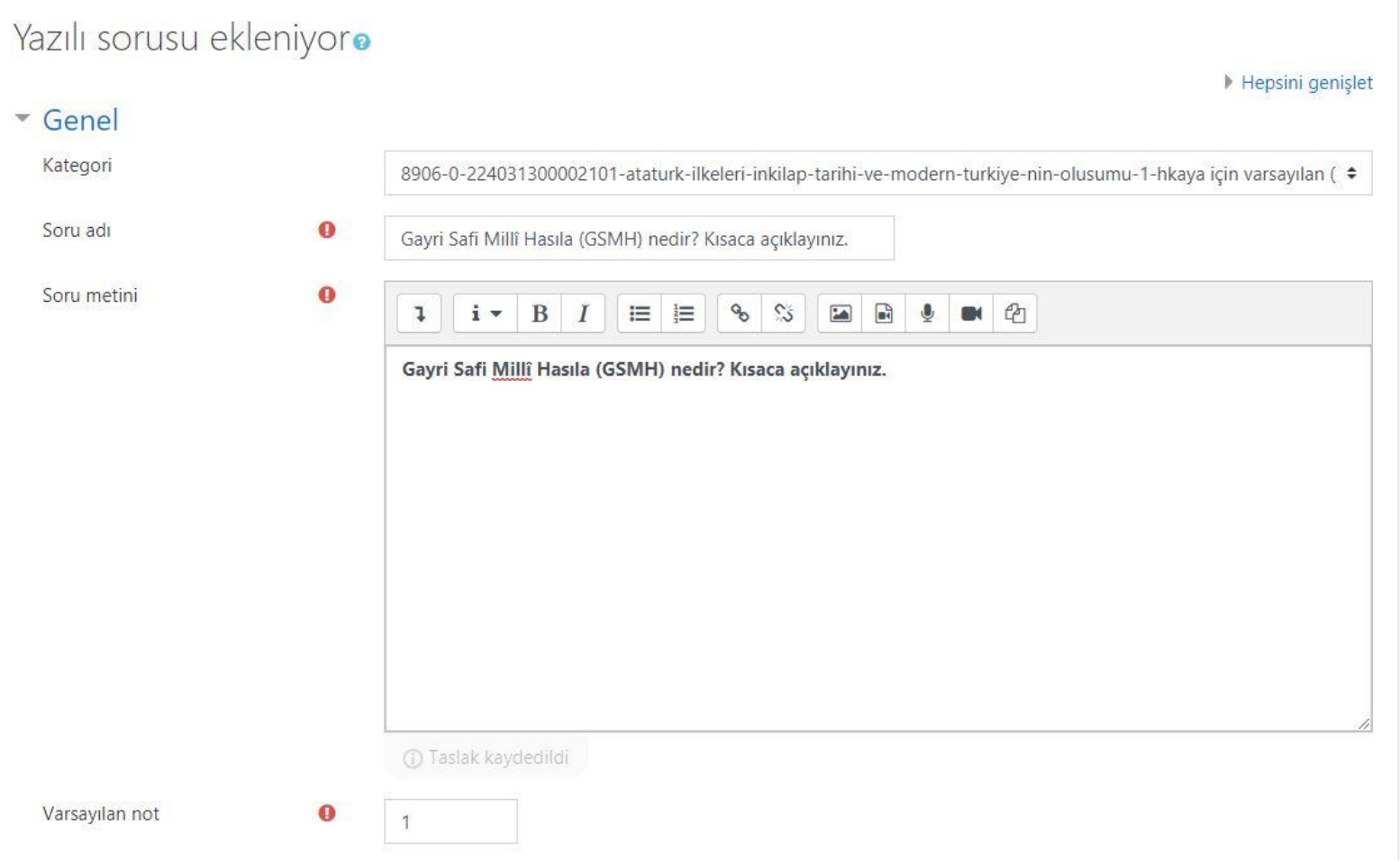

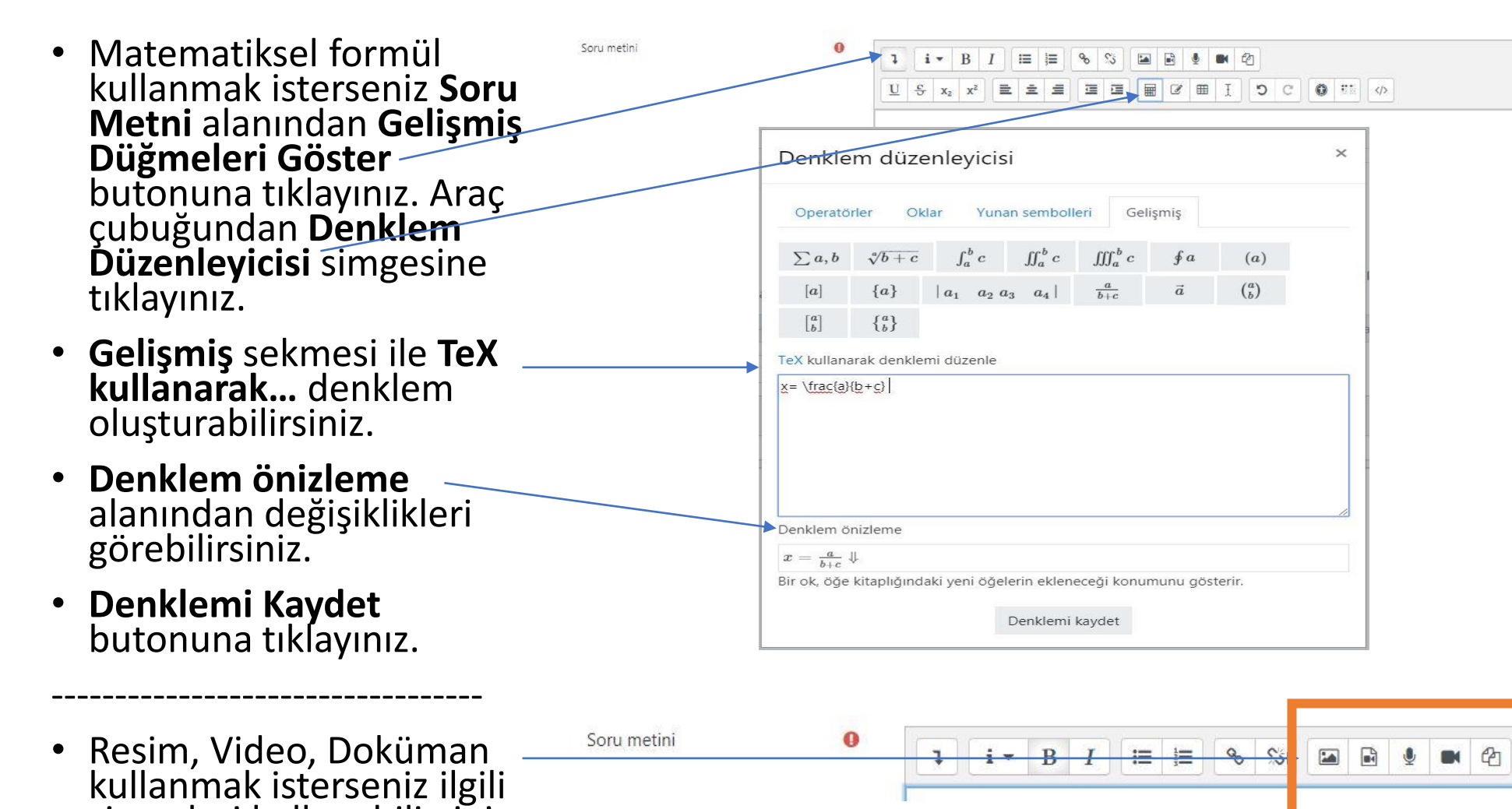

simgeleri kullanabilirsiniz.

- **Yanıt Biçimi** alanından öğrencilerin nasıl cevap verecekleri belirlenir.
	- HTML editör: Öğrenciler HTML Tag'ları kullanıp kod yazabilirler.
	- Dosya seçici ile HTML editörü: Öğrenciler hem HTML Tag2ları kullanabilir hem de sisteme doküman ekleyebilir.
	- Düz metin: Öğrenciler sadece düz yazı ve sayı yazabilirler.
	- Düz metin, tek boşluklu yazı tipi: Öğrenciler sadece düz yazı yazabilir ve her kelime arasına sadece bir boşluk bırakabilirler.
	- Satır içi metin yok: Öğrenciler sadece 1 satır yazı yazabilir, uzun etin yazamazlar.
- **Metni gerekli kıl** alanında Öğrencinin metin girmesini zorunlu kıl seçili olmalıdır.
- **Eklere izin ver** alanında değişiklik yapmayınız.
- **Değişiklikleri kaydet** butonuna tıklayınız.

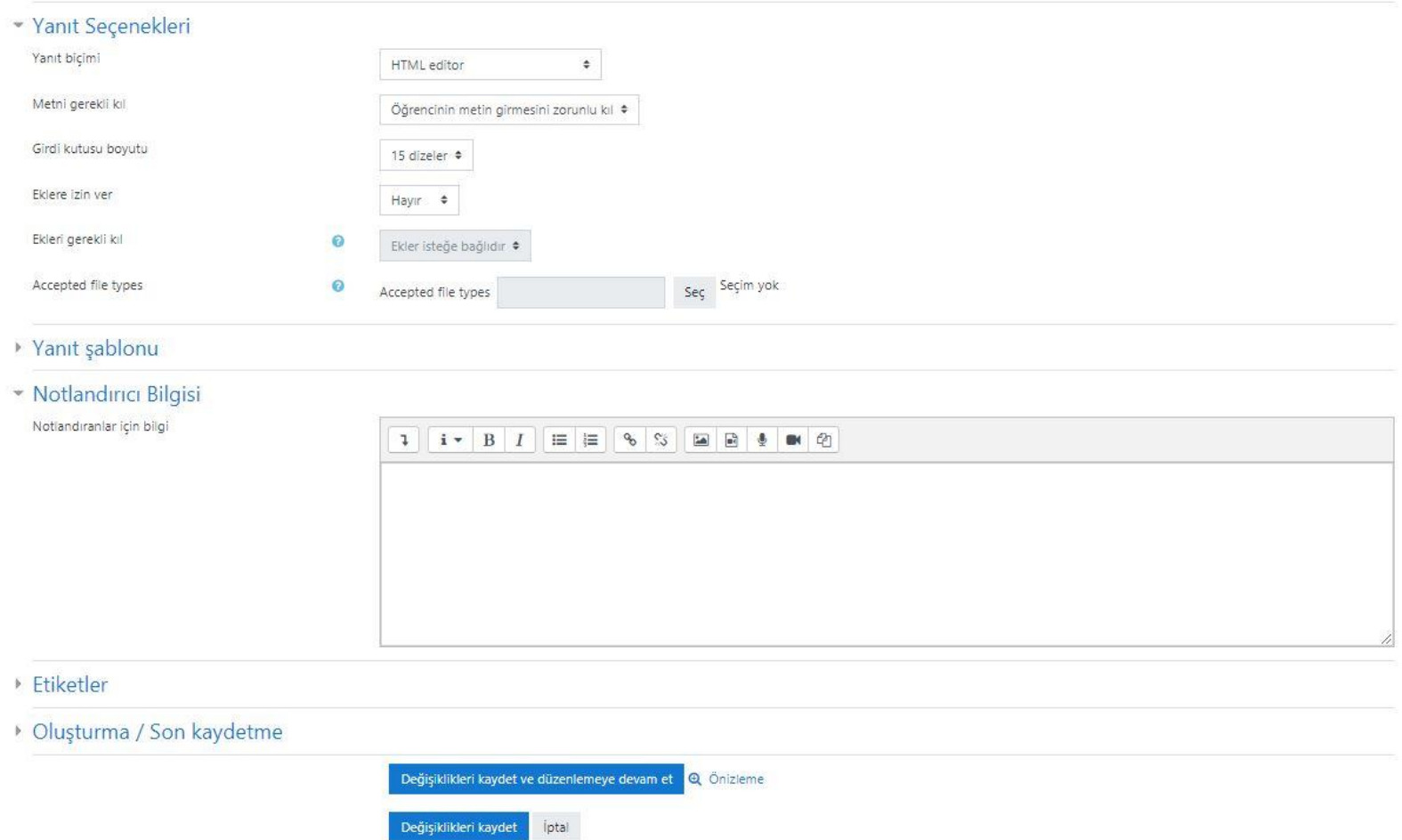

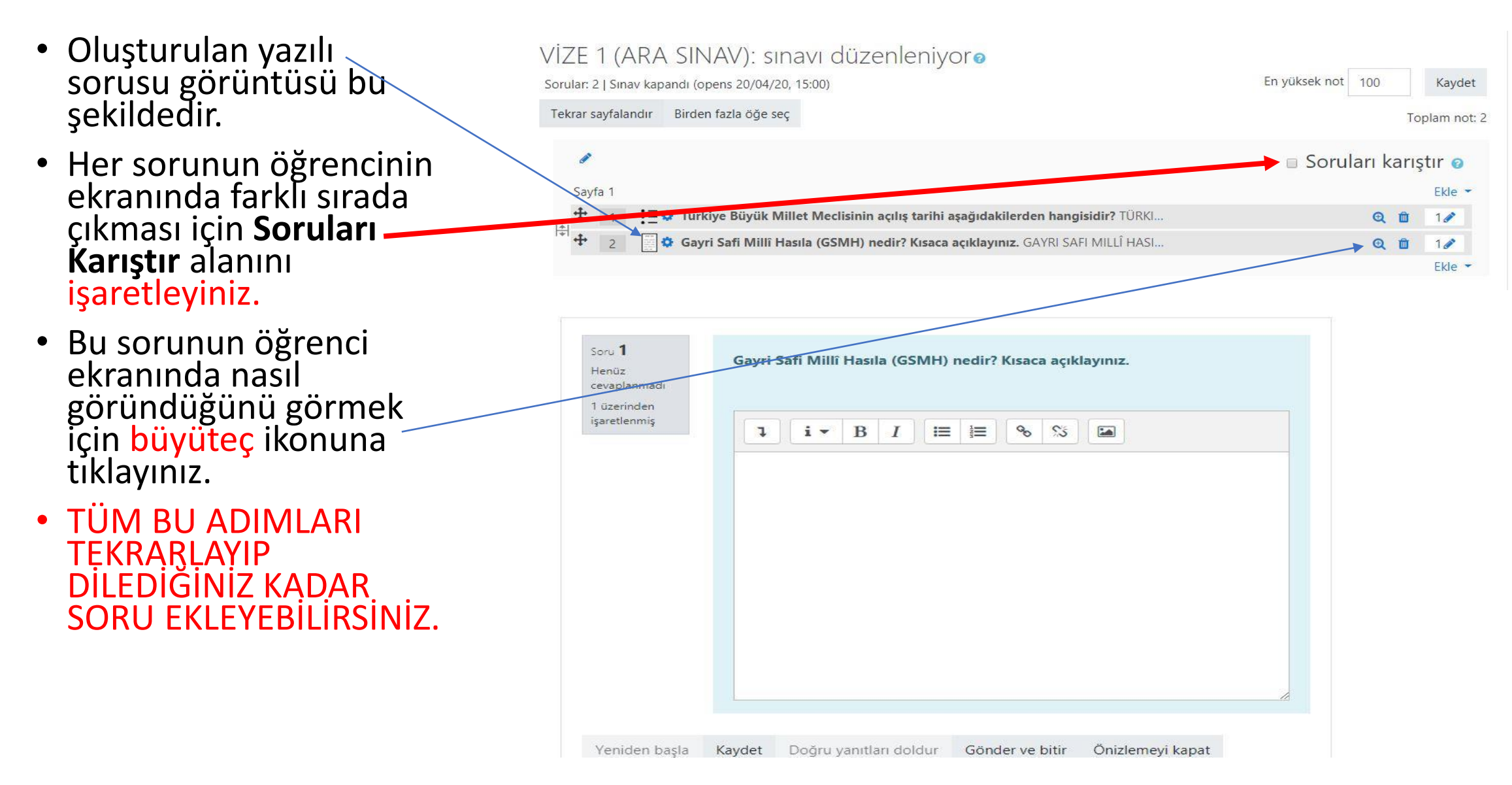

#### <span id="page-24-0"></span>Sınav Oluşturma –Soru Bankasından

Ekle -

- Soru Bankasından soru eklemek için; + yeni bir soru Ekle ve Soru bankasından linkine tıklayınız.
	- soru bankasından + rasgele bir soru  $Q \t{b}$  1/
- Var olan sorular görüntülenir. Eklemek istenilen sınavın yanındaki kutuyu işaretleyiniz.
- **Seçilen soruları sınava ekle**  butonuna tıklayınız.

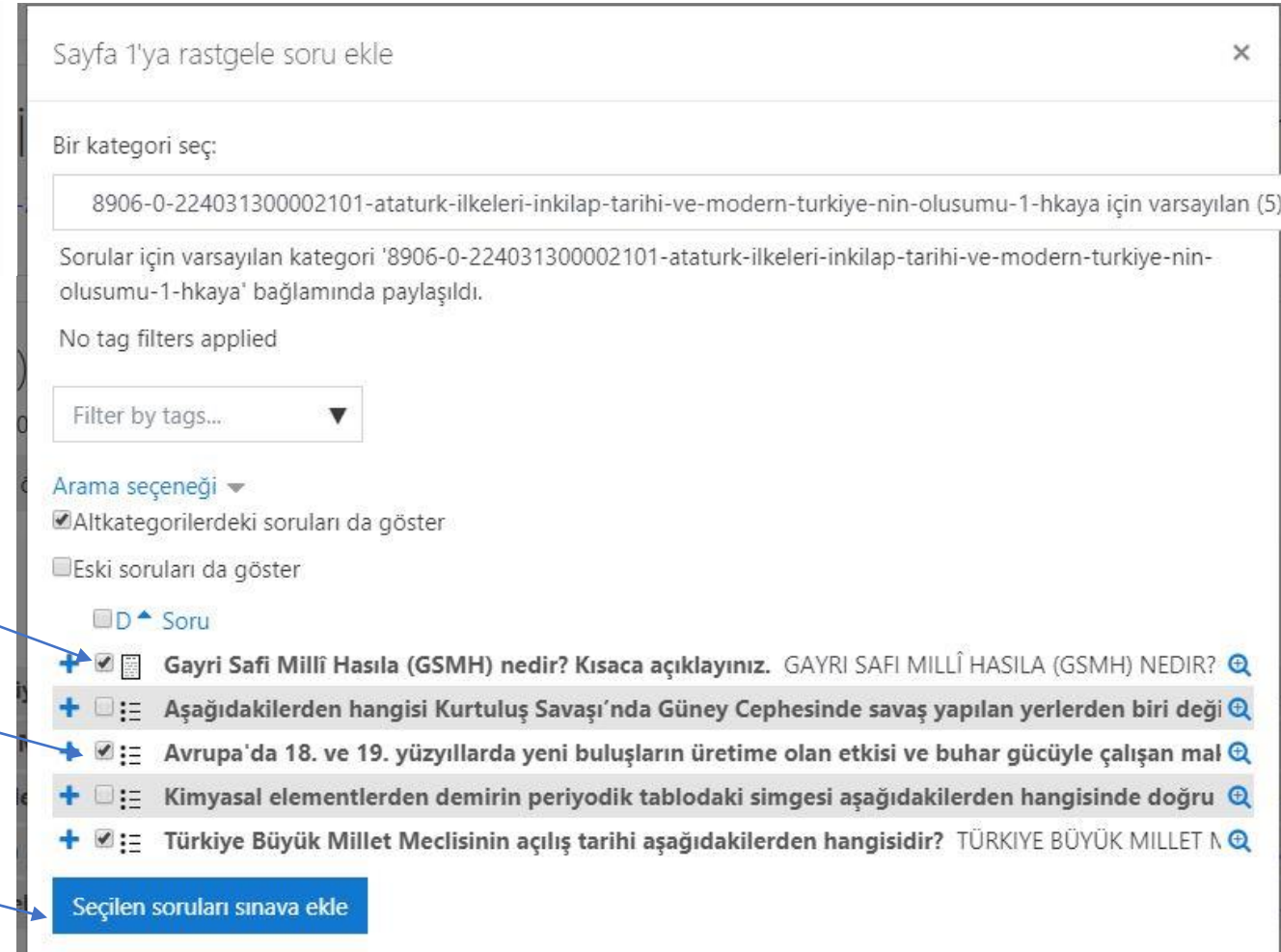

#### <span id="page-25-0"></span>Sınav Oluşturma –Rasgele bir soru

+ yeni bir soru

+ soru bankasından

 $Q \t{b}$  1/

+ rasgele bir soru

Ekle -

- Rasgele bir soru eklemek için; Ekle ve Rasgele bir soru linkine tıklayınız.
- **Rastgele soru sayısı**  alanına eklenecek soru sayısı yazılır.
- Örneğin; soru bankanızda 50 soru var ve 50 sorudan her öğrenciye rastgele 20 soru gelmesini isterseniz bu alana 20 yazmanız gerekmektedir.
- **Rastgele soru ekle**  butonuna tıklayınız.

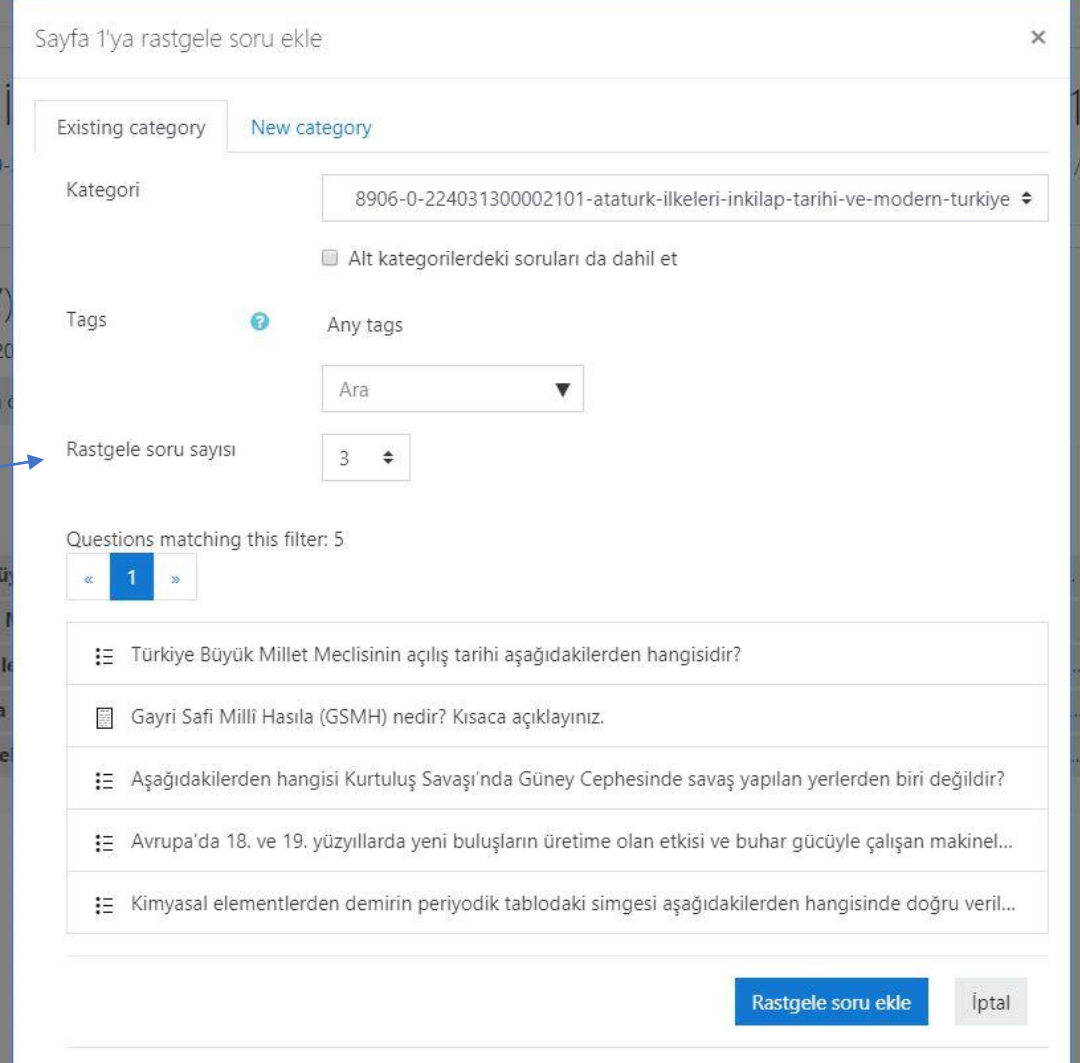

### Sınav Oluşturma –Rasgele bir soru

- Oluşturulan rasgele bir soru görüntüsü bu şekildedir.
- Rasgele bir soru eklendiğinde sistem otomatik soru seçtiğinden sorunun öğrenci ekranında nasıl göründüğü değişecektir.

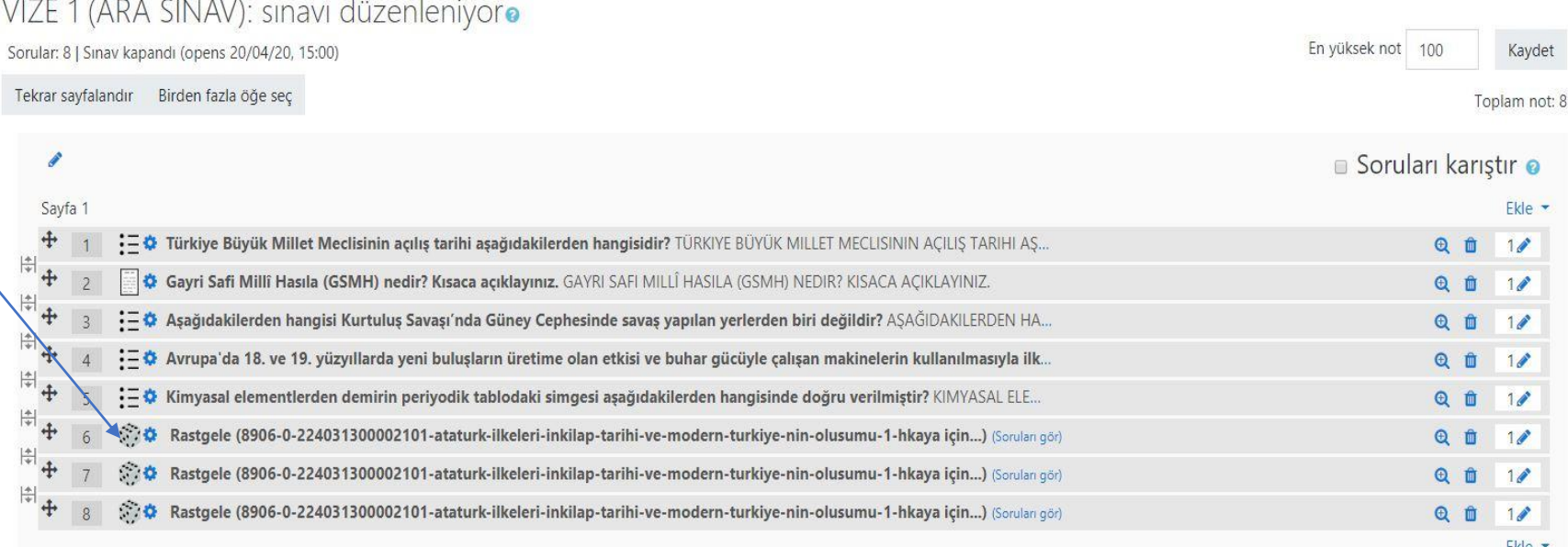

## <span id="page-27-0"></span>Sınav Oluşturma – Not alanı ÇOK ÇOK ÖNEMLİDİR !

- Toplam Not alanı ile Soru Puanı alanında yazan puanlar KESİNLİKLE AYNI OLMALIDIR !
- Eğer 20 Soru ekleyip, her soru EŞİT PUANDA olsun istiyorsanız 1 alanını DEĞİŞTİRMEYİNİZ.

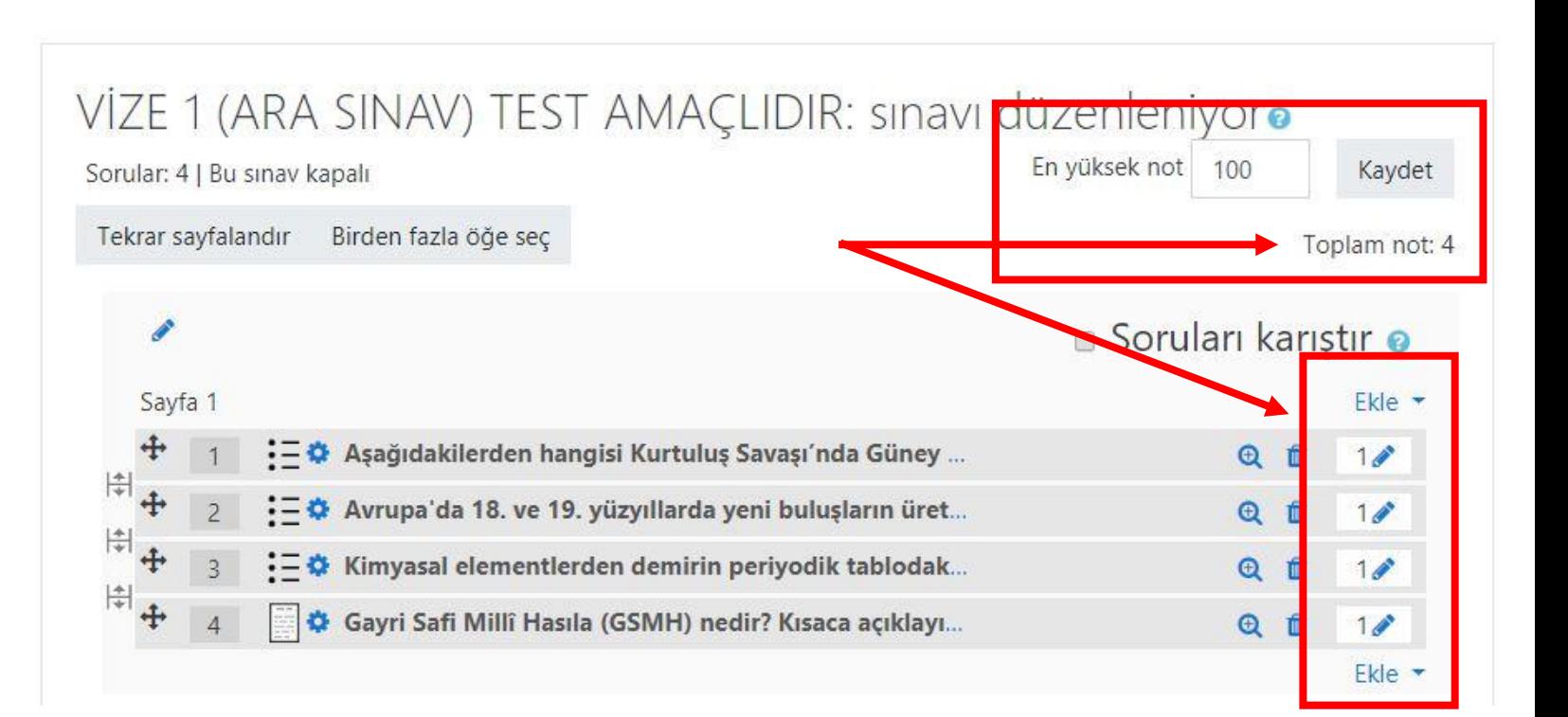

# Sınav Oluşturma – Not alanı ÇOK ÇOK ÖNEMLİDİR !

- Eğer her soru FARKLI PUANDA olsun isterseniz
- 1. EN YÜKSEK NOT alanını 100,00 yapınız.
- 2. 100 puan üzerinden değerlendirme yapılacağı için 1,00 değerlerini değiştirebilirsiniz.
- **SORUNUN PUANINI DEĞİŞTİRMEK** için sorunun sağında bulunan KALEM simgesine tıklayınız. Puan yazınız ve klavyeden ENTER tuşuna basınız.

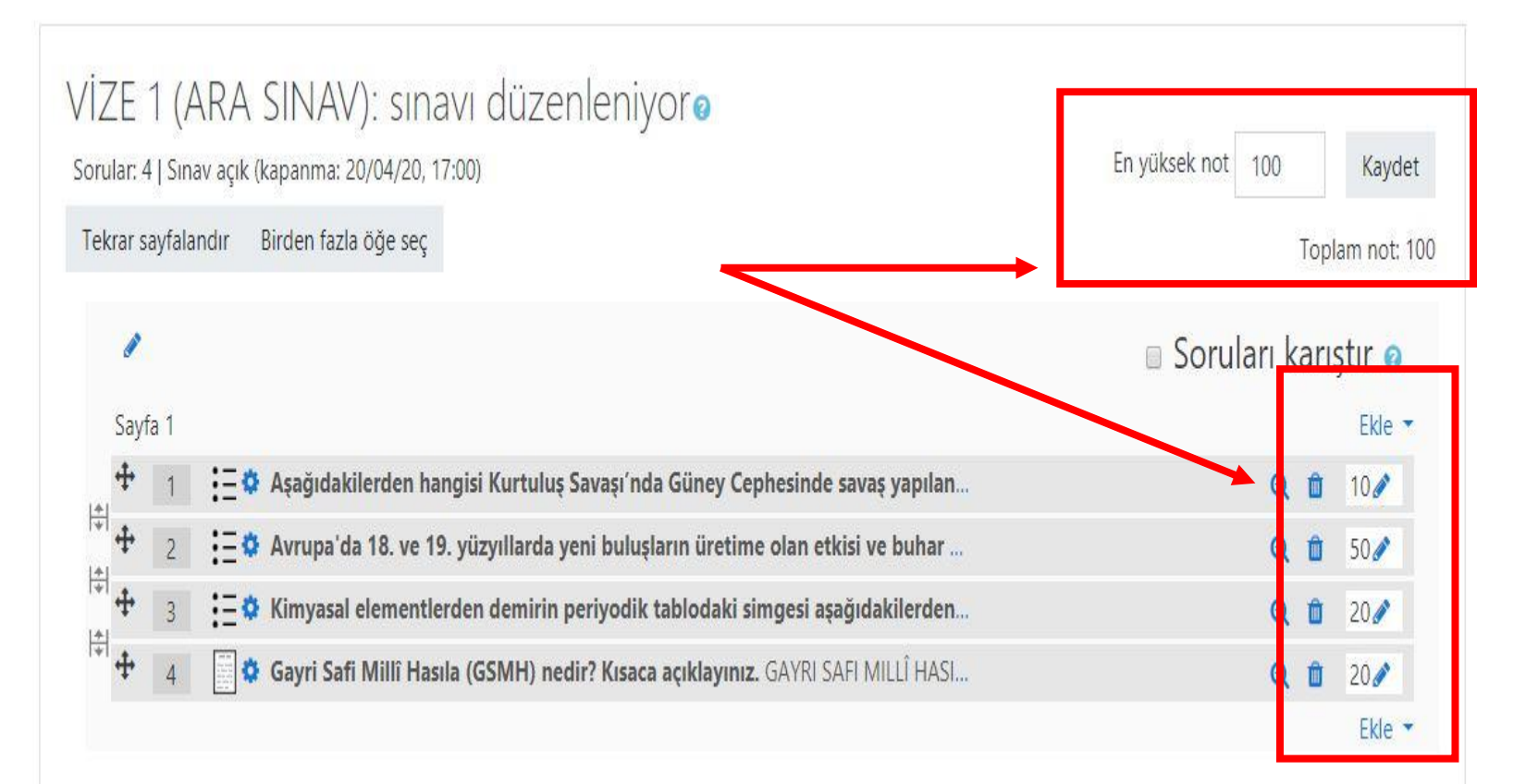

<span id="page-29-0"></span>• Sınav ve sorular oluşturulmuştur. Görünümü bu şekildedir.

Atatürk İlkeleri İnkılap Tarihi ve Modern Türkiye'nin Oluşumu (Şube \* -Kontrol paneli / Derslerim / 2019-2020 Bahar Dönemi / 8906-0-224031300002101-ataturk-ilkeleri-inkilap-tarihi-ve-modern-turkiye-nin-olusumu-1-hkaya

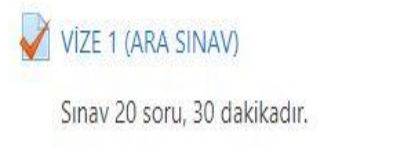

Başarılar

- Öğrenciler sınav tarihinden önce sınav bilgilerini görebilir ancak sınavı başlatamazlar.
- Yine de öğrenciler sınavı görmesin isterseniz, sınavın sağında bulunan **Düzenle** butonuna tıklayıp, açılan menüden **Gizle** seçiniz. Sınavı artık sadece siz görebilirsiniz.

Atatürk İlkeleri İnkılap Tarihi ve Modern Türkiye'nin Oluşumu (Şube \*

Kontrol paneli / Derslerim / 2019-2020 Bahar Dönemi / 8906-0-224031300002101-ataturk-ilkeleri-inkilap-tarihi-ve-modern-turkive-nin-olusumu-1-hkava

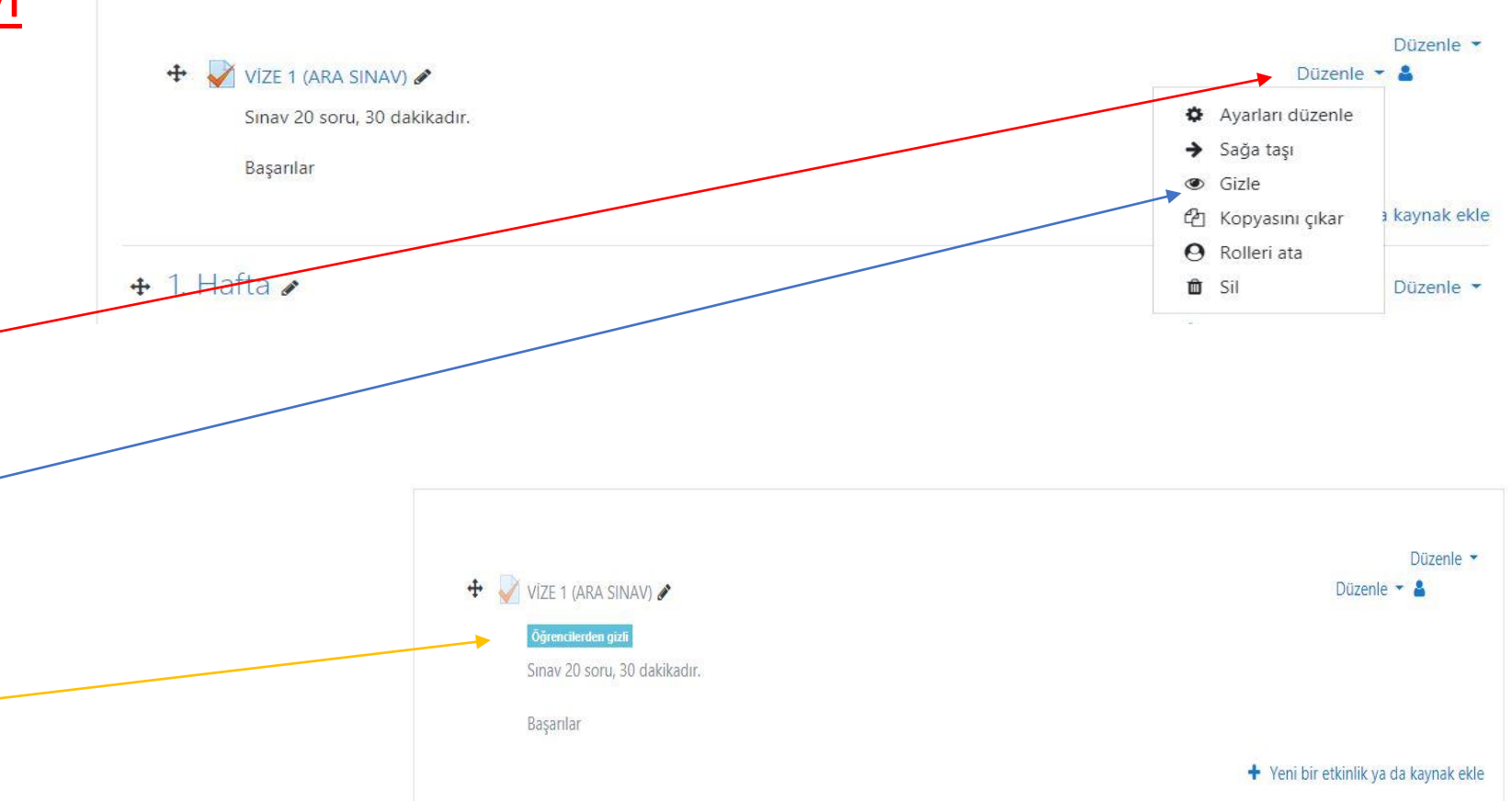

- Sınav zamanı öğrencilerin sınavı görmeleri için, sınavın sağında bulunan **Düzenle** butonuna tıklayıp, açılan menüden **Göster** seçiniz.
- Sınavı artık herkes görecektir.
- **Sinav tarihi geldiyse** öğrenciler sınavı başlatabilirler.
- Sınav tarihi gelmediyse öğrenciler sınavı başlatamazlar.

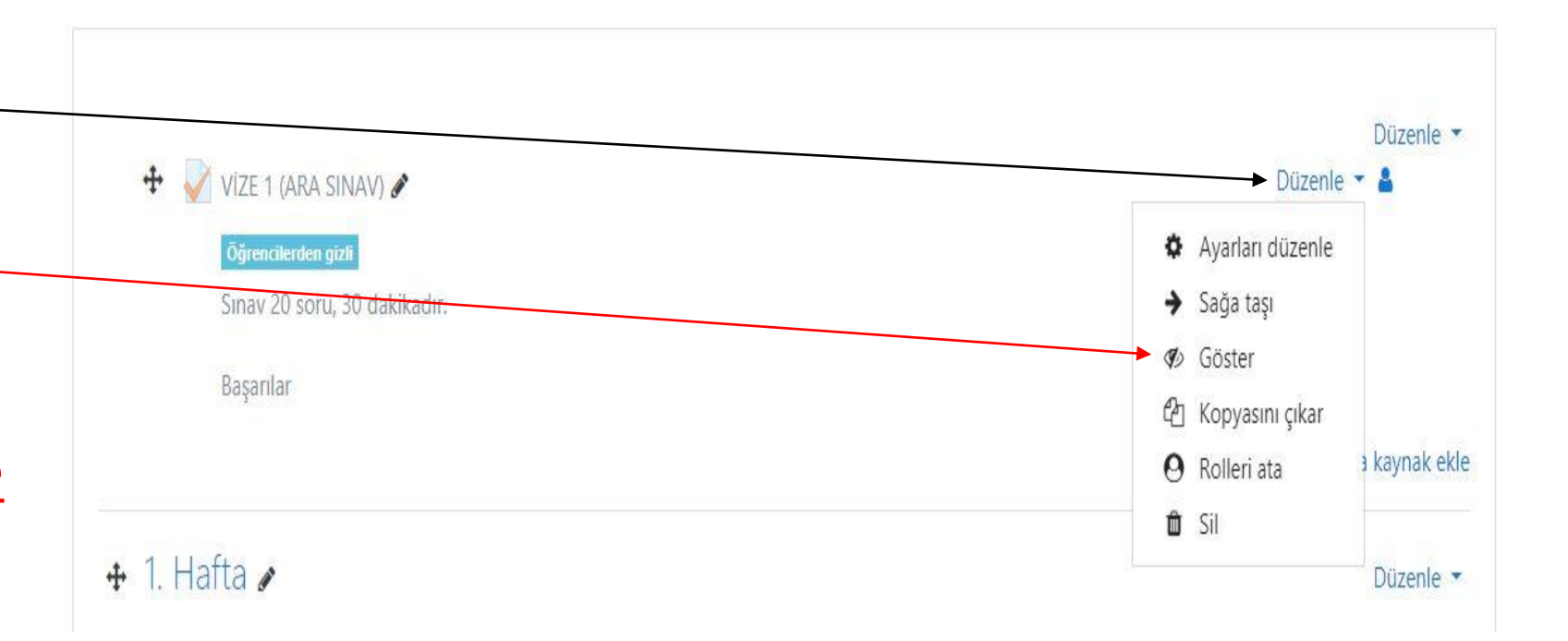

• Sınav ile ilgili ayarları görmek veya soruları güncellemek, görüntülemek ve silmek için; oluşturulan sınav adına tıklayınız.

#### VİZE 1 (ARA SINAV)

Sinav 20 soru. 30 dakikadır.

Basarılar

- **Sınavı şimdi gözden geçir**  butonuna tıklayarak sınavın nasıl görüntülendiğiniz kontrol edebilirsiniz.
- **Eylemler** menüsünde
	- Ayarları Düzenle : Sınavın gün, saat ve süresini değiştirebilirsiniz.
	- Sınavı Düzenle: Soruları görebilir, güncelleyebilirsiniz.
	- Önizleme: Sınavı önizleme yapabilirsiniz.
	- Soru Bankası: Eklediğiniz tüm soruları görüntüleyip, güncelleyebilirsiniz.

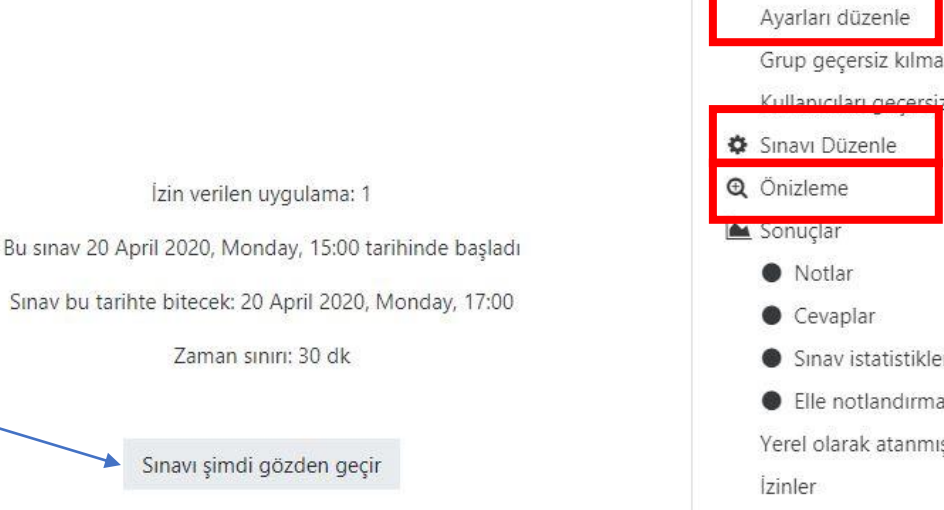

 $\hat{\div}$ 

Geçiş yap...

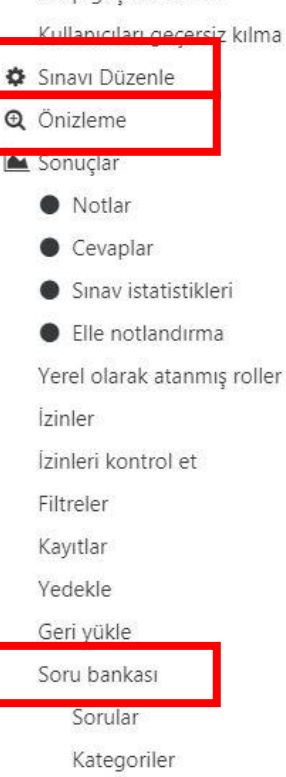

O.

- <span id="page-33-0"></span>• Öğrencilerin sınav sonuçlarını görmek ve yazılı sorulara not vermek için;
- **Uygulamalar** linkine tıklayınız. Örnekte bu sınavı 3 öğrenci uygulamıştır.
- Sınav devam ederken ve sınav bittikten sonra bu alandan sınava erişim sağlayan öğrencileri görüntüleyebilirsiniz.

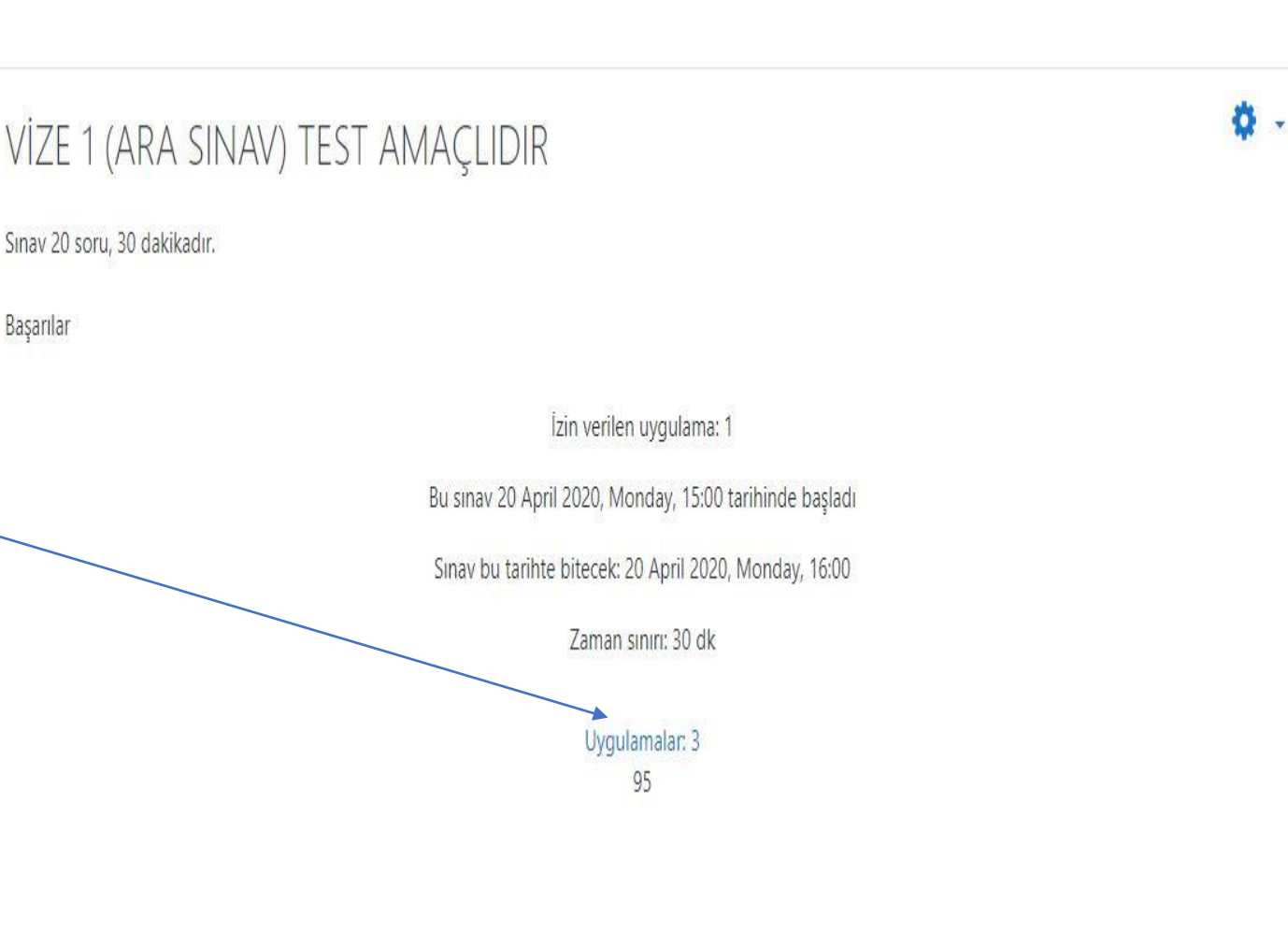

- Uygulamalar ekranında sistem sınava giren kayıtlı kullanıcıları listelemektedir.
- İstenirse sınava giren kullanıcılar değiştirilip, **Raporu Göster** butonuna tıklanabilir.

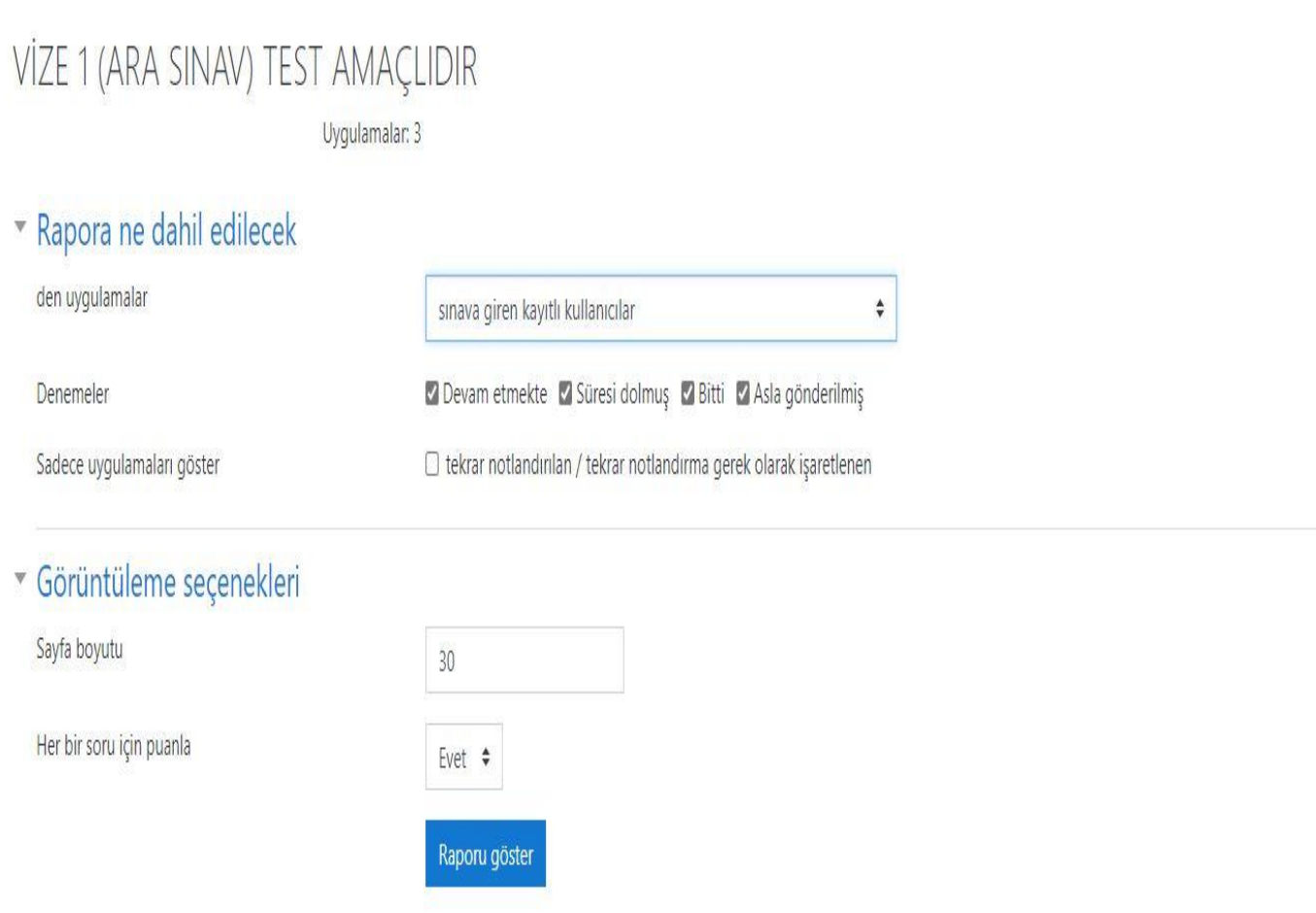

- Örnekte sınava giren üç öğrenci görünmektedir.
- Öğrencinin, hangi soruya doğru veya yanlış cevap verdiğini görebilirsiniz.
- Elle not vermeniz gereken sorularda Notlandırma gerekir uyarısı çıkmaktadır. Örnek soru 4.
- Notlandırma için Öğrenci Adı-Soyadı'nın altında bulunan Uygulamaları İncele linkine tıklayınız.

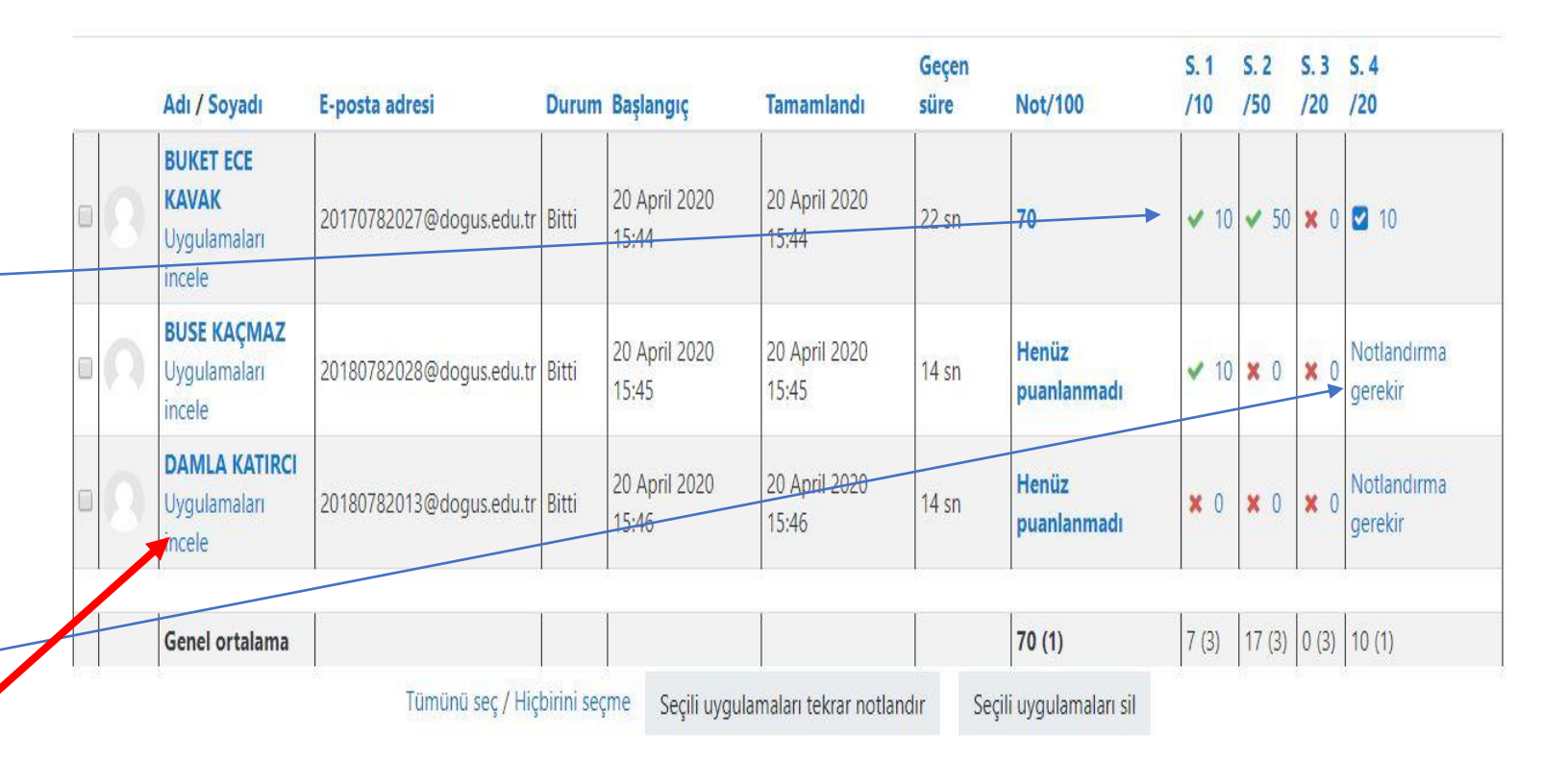

- Sınav gezintisi alanında öğrencinin adı soyadı ve doğruyanlış soru sırasını görebilirsiniz.
- Sınava başlangıç ve bitiş saatini, notunu, yanıt geçmişini görebilirsiniz.
- Klasik yazılı sorularında notlandırma yapmak için **Yorum yap veya notu değiştir** linkine tıklayınız.

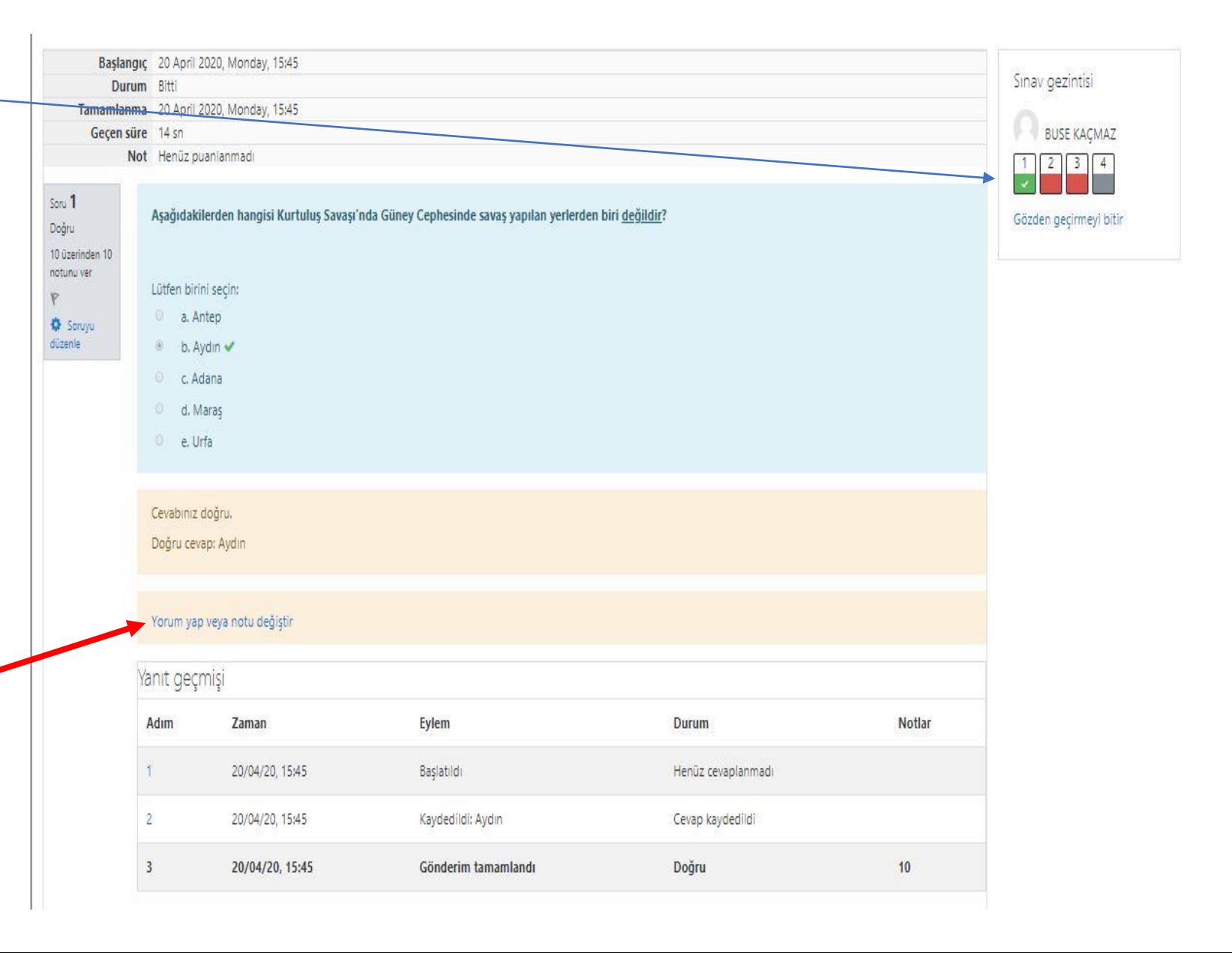

- Öğrencinin cevabını yorum alanında görebilirsiniz.
- Not alanından bu öğrenciye bu soru için puan verebilirsiniz.
- Puan verme işleminden sonra sayfanın altında bulunan **Kaydet** butonuna tıklayınız.
- Sayfanın en sağ altında veya sınav gezintisi alanında bulunan Gözden geçirmeyi bitir linkine tıklayıp çıkabilirsiniz.

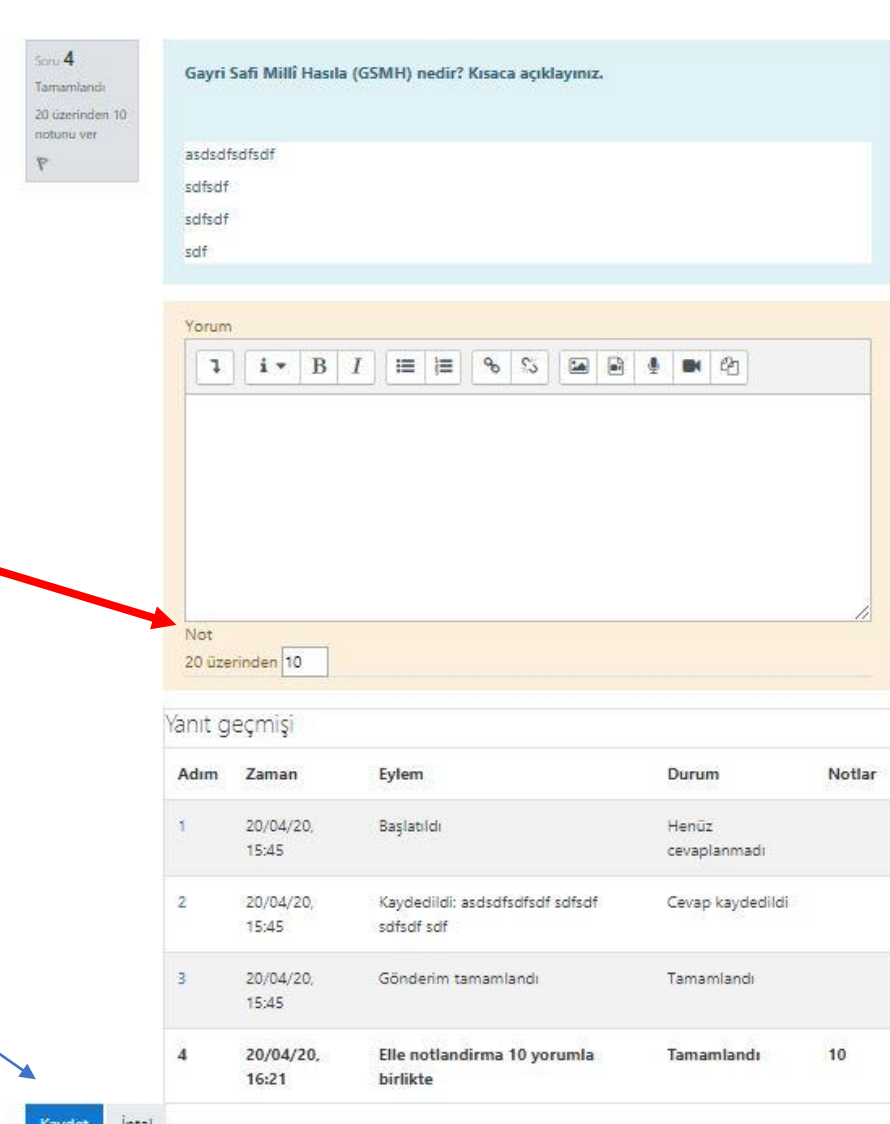

### <span id="page-38-0"></span>Sınav Oluşturma – Excel e aktarma

Tablo verilerini

- Öğrencilerin notlarını Excel'e aktarmak için, Tablo Verilerini alanından Microsoft Excel (.xlsx) seçiniz.
- İndir butonuna tıklayıp, bilgisayarınıza indirebilirsiniz.
- İndirilen dosyayı OBS sisteminde bulunan aktarım şablonuna uygun olarak düzenleyip Excel'den OBS'ye not aktarımı yapabilirsiniz.
- OBS de toplu not aktarımında excel şablonunu inceleyebilirsiniz.

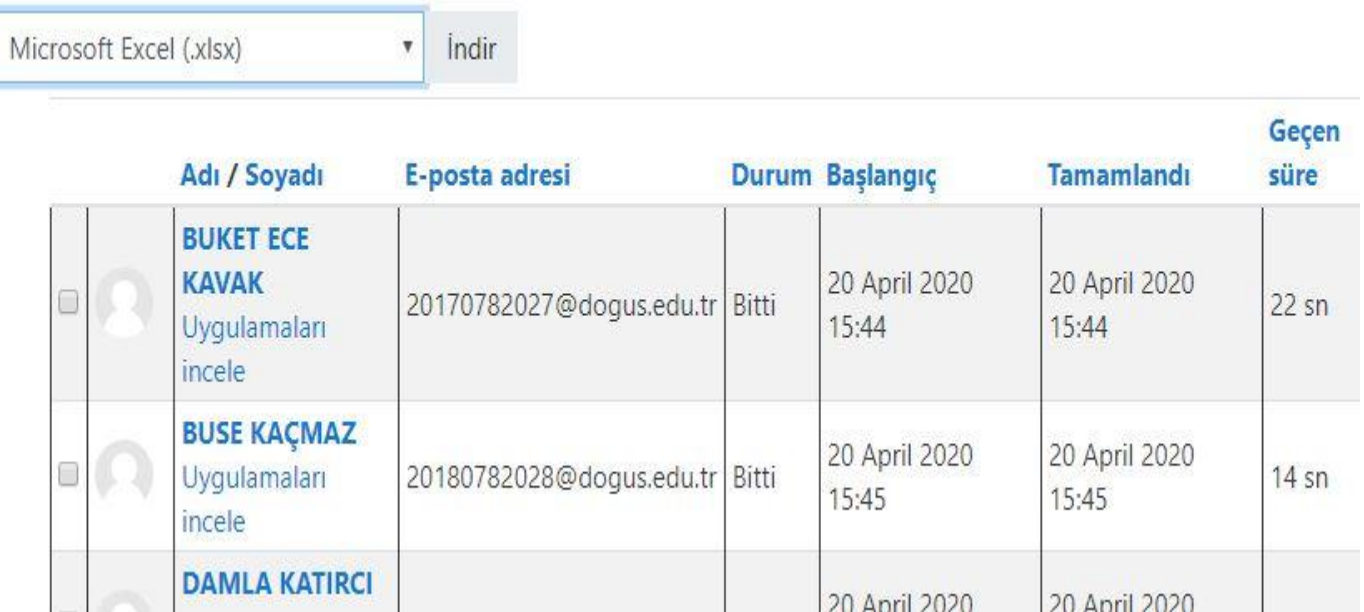

## DouOnlineSınav Sistemi

Öğretim elemanlarının dokümanda belirtilen aşamaları takip etmeleri büyük önem taşımaktadır.

Belirtilen işlemler dışında, uygulama/seçim yapılması işleyişte soruna yol açacağından öğrencilere yönelik uygulamaları etkileyebileceklerdir.

Bu duruma sebebiyet verilmesi durumunda sorumluluk ilgili öğretim elemanına ait olacaktır.